# Feature Focus Guide: Future Orders and Deposits

Core Product: Aloha Takeout Last Updated: June 5, 2024

# Contents

| About Future Orders and Deposits<br>Configuring Future Orders and Deposits |    |
|----------------------------------------------------------------------------|----|
| Enabling Future Orders and Deposits                                        |    |
| Establishing the method for releasing Future Orders and Deposits           |    |
| Creating void reasons for future and canceled orders                       | 13 |
| Configuring Deposits                                                       | 16 |
| Purging expired ATO future orders at end-of-day                            | 26 |
| Refreshing the data                                                        | 28 |
| Using Future Orders and Deposits                                           | 29 |
| Managing ATO future orders                                                 | 29 |
| Managing deposits                                                          | 35 |
| Managing recurring orders                                                  | 40 |
| Modifying the items in an instance of a recurring order                    | 49 |
| Reporting Future Orders and Deposits                                       | 54 |

NCR V:YIX

© 2024 NCR Voyix. All rights reserved. NCR Voyix – Confidential Use and Disclose Solely Pursuant to Company Instructions

# **Copyright and Trademark Information**

The products described in this document are proprietary works of NCR Voyix.

NCR Voyix is a registered trademark of NCR Voyix.

Aloha is a registered trademark of NCR Voyix.

Microsoft and Windows are registered trademarks of Microsoft Corporation in the United States and/or other countries.

All other trademarks are the property of their respective owners.

It is the policy of NCR Voyix to improve products as technology, components, software, and firmware become available. NCR Voyix, therefore, reserves the right to change specifications without prior notice.

Not all features, functions and operations described herein are available in all parts of the world. In some instances, photographs are of equipment prototypes; therefore, before using this document, consult with your NCR Voyix representative or NCR Voyix office for the most current information.

© 2024 NCR Voyix Atlanta Georgia USA www.ncrvoyix.com All Rights Reserved

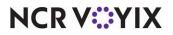

© 2024 NCR Voyix. All rights reserved. NCR Voyix — Confidential Use and Disclose Solely Pursuant to Company Instructions

# **Revision Record**

| Date       | Version # | Description                                                                |
|------------|-----------|----------------------------------------------------------------------------|
| Prior to   | v1.0+     | Introduced Future Orders and Deposits.                                     |
| 12/13/2022 | v13.1+    | Introduced Recurring Orders.                                               |
|            | v14.1+    | Enhanced Future Orders with:                                               |
|            |           | Provide the ability to start a future order from the express entry screen. |
|            |           | Define the order modes available on the Delayed Order Information          |
|            |           | screen.                                                                    |
|            |           | Configure printing requirements for future orders.                         |
|            |           | Purge expired future orders at End-of-Day.                                 |
| 06/07/2022 |           | Converted document to use new templates.                                   |
| 12/13/2022 |           | Updated front cover and back page to reflect new branding.                 |
| 06/05/2024 |           | Updated document to reflect NCR Voyix branding.                            |

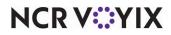

| Future Orders and Deposits at a Glance |                                                                                                    |  |
|----------------------------------------|----------------------------------------------------------------------------------------------------|--|
| Core Product                           | Aloha <sup>®</sup> Quick Service, Aloha Table Service                                                                                                    |  |
| Complementary Products                 | Aloha Takeout                                                                                                    |  |
| Separate License Required?             | <b>Takeout</b> — Aloha Takeout requires a separate license.                                                                                                    |  |
|                                        | <b>Delivery</b> — The Delivery component of Aloha Takeout requires a separate license from Aloha Delivery/Frequent Buyer (D/FB), which is included as part of the Aloha Takeout license. It is not necessary to actually install D/FB. |  |
|                                        | <b>Mapping</b> — A separate license is also required for the mapping module, if you elect to install it.                                                                                                    |  |
| Other References                       | Aloha Takeout Reference Guide, Aloha Takeout Report Guide                                                                                                    |  |

# About Future Orders and Deposits

The ability to accept future orders can be an important part of your business. This guide discusses how to configure and use future orders, which allows you to accept, schedule, and manage orders for up to five years in advance in Aloha<sup>®</sup> Takeout. You can control how you manage and release future orders to the kitchen, and you can accept deposits from customers to prepay part or all of a future order, to cover labor and food costs in the event a customer abandons an order.

Aloha Takeout also allows you to accept and schedule recurring orders, referred to as "patterns," to establish and manage these orders. With Aloha Takeout, it is easy to respond to customer requests to change the items and quantities within a recurring order, change the date of an individual order, change the frequency of the recurrence, and even cancel the recurring order.

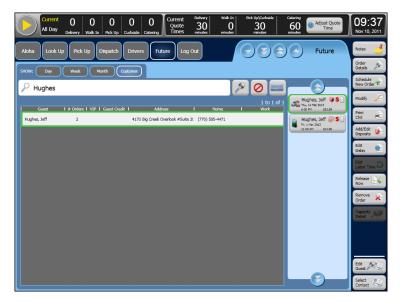

Figure 1 FOH Future Order Screen

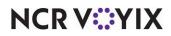

© 2024 NCR Voyix. All rights reserved. NCR Voyix – Confidential Use and Disclose Solely Pursuant to Company Instructions

# **Configuring Future Orders and Deposits**

This section details the configuration requirements within Aloha Manager and Aloha Configuration Center (CFC) for Future Orders. If you are an experienced user, refer to Procedures at a Glance for abbreviated steps. If you prefer more detail, continue reading this document.

#### Steps at a Glance: If you are viewing this document using Adobe Acrobat Reader, click each link for detailed information regarding the task. 1. Select Maintenance > Takeout Configuration > Takeout Settings > Options tab to enable future orders. See page 7. 2. Establish the **method** for the release of future orders. See page 8. 3. Configure void reasons for future and canceled orders. See page 13. Select Maintenance > System Settings > Void Reasons to create void reasons for future and canceled orders. ATO requires a future order void reason for when a future order becomes an active order and is removed from the SQL database by the system. A cancel void reason is for when a customer cancels an ATO order. Select Maintenance > Labor > Pos Access Levels to provide the ability to cancel future orders. 4. Configure deposits for use with Aloha Takeout. See page 16. Select Maintenance > Menu > Items > Items tab to create Deposit and Deposit Surrender items. Select Maintenance > Payments > Tenders > Tender tab to create a deposit tender. Select Maintenance > Takeout Configuration > Takeout Settings > Tenders tab to specify which Aloha Point-of-Sale (POS) tenders are 'Available for deposits.' It is necessary to do this for all tenders you can use when accepting a deposit. While still in Takeout Settings, select the **Deposits** tab to enable and configure deposits for future orders. Select Maintenance > Labor > POS Access Levels to configure which access levels can authorize the refund or surrender of a deposit. 5. Select Maintenance > Takeout Configuration > Takeout Settings > Panel Options > Express Entry tab to add the Delayed order mode and provide the ability to start a future order from the express entry screen. See page 24. 6. Select Maintenance > Takeout Configuration > Takeout Settings > Panel Options > New Future Orders tab to define the order modes available on the Delayed Order Information screen. See page 25. 7. Select Maintenance > Takeout Configuration > Takeout Settings > Printing tab to configure the printing for future orders. See page 26. 8. Select Maintenance > Takeout Configuration > Takeout Settings > Options tab and select 'Delete overdue unreleased future orders at EOD' to purge expired future orders at End-of-Day. See

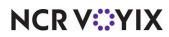

<u>page 26</u>.

| Step | s at a Glance:                                                                                                    |
|------|----------------------------------------------------------------------------------------------------|
| 9.   | Select <b>Maintenance &gt; Takeout Configuration &gt; Takeout Settings &gt; Options</b> tab to enable recurring orders. See <u>page 28</u> .                                                                                   |
| 10.  | Access <b>Utilities &gt; POS &gt; Refresh POS and All Installed Products</b> to update the information on the Front-of-House (FOH) terminals, or wait for the End-of-Day (EOD) process to accomplish the data refresh for you. |

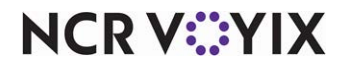

## **Enabling Future Orders and Deposits**

To accept and schedule orders in advance, you must enable the Future Orders feature. Once enabled, a Start Delayed button appears on the right side of the FOH Look Up screen, from which you enter and release one-time future orders.

1. Select Maintenance > Takeout Configuration > Takeout Settings > Options tab.

| Takeout Settings: 1 Takeout Settings                                         | <b>v</b>                                                  |
|------------------------------------------------------------------------------|-----------------------------------------------------------|
| Takeout   Order Modes   Customer Information   Deposits   Tenders   Printing | g Options Order Scheduling Barcode Scanners Panel Options |
| - Future orders                                                              |                                                           |
| Enable future day orders                                                     |                                                           |
| Auto release future orders                                                   |                                                           |
| Release on check in                                                          |                                                           |
| Future order void reason                                                     | None                                                      |
| Release call-in orders based on preparation time                             |                                                           |
| Release current day future orders immediately                                |                                                           |
| Release start time (in 24-hour format)                                       | 05:00                                                     |
| Enable order release window restriction                                      |                                                           |
| Delete overdue unreleased future orders at EOD                               |                                                           |
| Expiration period (in minutes)                                               | 1440                                                      |
| Activate future orders via server                                            |                                                           |
| Display future eat-in and drive-thru orders                                  |                                                           |
| Enable recurring orders                                                      |                                                           |
| Release to queue                                                             |                                                           |
| Select release queue based on check in                                       |                                                           |

Figure 2 Future Orders Group Bar

- 2. Under the 'Future orders' group bar, select Enable future day orders.
- 3. Select **Activate future orders via server** so that you can release future orders from the back-of-house without the need for an ATO instance running on a front-of-house terminal. To work properly, you must configure the ATO service to start an instance of the Aloha Point-of-Sale (POS) system on the Back-of-House (BOH) system.
- 4. Click **Save** and continue to the **next procedure**.

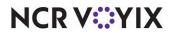

## Establishing the method for releasing Future Orders and Deposits

You need to establish how to manage and release future orders to the kitchen for preparation. Aloha Takeout provides a number of ways for which you to configure the release of future orders for your operation. This section only discusses the following three operational scenarios:

- Method 1: ATO Controls the Order Release Aloha Takeout controls the release of an order for preparation based on promise and prep time. For delivery orders, you can also include delivery time in the calculation.
- Method 2: Staff Controls the Order Release You, or someone on your staff, manually controls the release of an order and the kitchen staff begins preparation based on the promise time printed on the chit.
- Method 3: Customer Controls the Order Release The customer controls the release of an order for preparation based on arrival time, by either using a beacon or a check-in process .

| Recommended Configuration in Takeout Settings:                                                       | Method 1:<br>ATO<br>Controls | Method 2:<br>Staff<br>Controls | Method 3:<br>Customer<br>Controls |
|----------------------------------------------------------------------------------------------------|------------------------------|--------------------------------|-----------------------------------|
| Auto release future orders                                                                           | ✓                            |                                |                                   |
| <b>Release on check in</b><br>Also configure Check In button and optional check-in chit<br>printing. |                              |                                | ~                                 |
| Release call-in orders based on preparation time                                                     |                              | ~                              |                                   |
| <b>Release current day future orders immediately</b><br>Requires setting a start time.               |                              | ~                              |                                   |
| <b>Enable order release window restriction</b><br>Requires configuring a time window.                | ×                            |                                |                                   |

#### Method 1: Configuring ATO control of order release

Configure ATO to control order release when you want the system to release each future order based on the promise and prep time for the order. In the case of an early arrival, you can use a Check In button to notify the kitchen staff without actually releasing the order. The kitchen staff determines if they can prepare the order in advance of the promise time and then you need to use the Release Now button to release the order.

**SCENARIO:** If the promise time of an order is 12:30 p.m. with a prep time of 10 minutes, ATO automatically releases the Call In order at 12:20 p.m. If this is an order for delivery, and the default delivery time is 20 minutes, ATO automatically releases the order at 12:00 p.m.

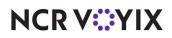

#### To allow ATO to control order release time:

- 1. Select Maintenance > Takeout Configuration > Takeout Settings > Options tab.
- 2. Under the 'Future orders' group bar, select Auto release future orders.
- 3. Clear Release on check in.
- 4. Clear Release call-in orders based on preparation time.
- 5. Clear Release current day future orders immediately.
- 6. Select **Enable order release window restriction**. When selected, this option controls the time frame during which the system can release future orders to the kitchen.
- 7. Enter a **start time** that is after the ATO end-of-day routine runs and the kitchen staff is ready to prepare orders.
- 8. Enter an **end time** that is before the ATO end-of-day routine runs and the kitchen is closed or no longer able to prepare orders. Orders scheduled to release after the end time release at the start time on the following day.
- 9. Click Save and continue with the next procedure.

#### To set the default drive time quote for operations that offer delivery:

- 1. Select **Takeout Settings > Options** tab.
- 2. Under the 'Delivery' group bar, select **Enable drive time**.
- 3. Click Save.
- 4. Select Takeout Settings > Panel Options > Info Bar tab.

| Е  | lements                                                            |        |
|----|--------------------------------------------------------------------|--------|
|    | Element name                                                       | Add 🐺  |
|    | Call in Quote                                                      |        |
|    | Walk In Quote                                                      | Remove |
|    | Call in Quote<br>Walk In Quote<br>Delivery Quote<br>Catering Quote |        |
|    |                                                                    |        |
| Ø. | Default Drive Time                                                 |        |
|    | Daily Message                                                      |        |
| Γ  |                                                                    |        |

Figure 3 Elements Tab - Default Drive Time

5. Under the 'Elements' group bar, click the Add drop-down arrow, select Default Drive Time as the Element type, and click OK. This element adds the drive time quote to the Dashboard Settings screen, which allows you to enter and adjust a quote time throughout the day. If you want to reset

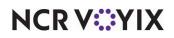

the drive time quote to a default value during the end of day, continue to step 5; otherwise, continue to step 7

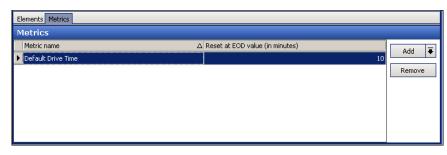

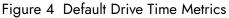

- 6. Under the 'Metrics' group bar, click the **Add** drop-down arrow, select **Default Drive Time** as the Metric type, and click **OK**.
- 7. In 'Reset at EOD value (in minutes),' enter the **minutes** for your default drive time.
- 8. Click **Save** and continue to the **next procedure**.

#### To provide the ability to adjust the delivery drive time quote:

- 1. Select Maintenance > Labor > Pos Access Levels.
- 2. Select an **access level** from the drop-down list.
- 3. Under the 'Aloha Takeout' group bar, select **Can adjust quote time**.
- 4. Click Save.
- 5. Repeat this procedure for each **access level** that can adjust the delivery drive time quote.
- 6. Exit the **POS Access Levels** function.

#### Method 2: Configuring staff control of order release

Configure ATO so that you, or someone on your staff, manually release future orders when received or well in advance of the promise time. The kitchen staff uses the promise time printed on the kitchen chit to time and prepare orders, as necessary.

**SCENARIO:** You arrive in the morning and select all future orders due for the next meal period or for the entire day, then touch Release Now. The system prints the orders to the kitchen with the promise time on the chit. Your kitchen staff organizes the orders and times the preparation accordingly. Repeat this procedure for new orders you receive throughout the day.

#### To allow staff control of order release:

- 1. Select Maintenance > Takeout Configuration > Takeout Settings > Options tab.
- 2. Under the 'Future orders' group bar, clear **Auto release future orders**. Clearing this option requires the manual release of future orders for preparation.
- 3. Clear **Release on check in**.

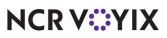

- 4. Clear Release call-in orders based on preparation time.
- 5. Select **Release current day future orders immediately**. You must select a start time for orders to begin releasing to the kitchen so that your kitchen staff can manage the timing of the preparation of the orders.
- 6. Clear Enable order release window restriction.
- 7. Click **Save** and continue to the **next procedure**.

#### To enable the selection of multiple orders:

- Select Maintenance > Takeout Configuration > Takeout Settings > Panel Options > Future tab.
- 2. Under the 'Settings' group bar, select **Enable multi-selection** to allow the selection of multiple future orders for release when you touch Release Now.
- 3. Under the 'Actions' group bar, click the **Add** drop-down arrow, select **Release Now** as the Action type, and click **OK**.
- 4. Click Save.

#### Method 3: Configuring customer control of order release

Configure ATO so that orders do not release for preparation until a customer arrives and checks in. Add a Check In button to as many ATO FOH screens as you want. This button appears with other action buttons on the right side of the screen and allows you to notify the kitchen when a customer who placed a future order arrives at your restaurant. If you want a check-in chit to print, you need to configure check-in chit printing.

**SCENARIO:** A customer calls in, places an order, and states they will arrive at your restaurant in an hour. When the customer arrives, use the Check In button to release the order to the kitchen for preparation.

#### To allow customer control of order release:

- 1. Select Maintenance > Takeout Configuration > Takeout Settings > Options tab.
- 2. Under the 'Future orders' group bar, clear **Auto release future orders**. Clearing this option requires the manual release of future orders for preparation.
- 3. Select **Release on check in**. Selecting this option holds the release of a future order for preparation until a customer arrives and checks in.
- 4. Clear Release call-in orders based on preparation time.
- 5. Clear Release current day future orders immediately.
- 6. Clear Enable order release window restriction.
- 7. Click **Save** and continue to the next **procedure**.

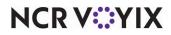

#### To add the Check In button to the ATO FOH:

- 1. In Takeout Settings on the **Panel Options** tab, select the tab that correlates to the screen on which you want the Check In button to appear. You can add the Check In button to more than one ATO FOH screen.
- 2. Under the 'Actions' group bar, click the **Add** drop-down arrow, select **Check In** as the Action type, and click **OK**.
- 3. Use **Move up** and **Move down** to rearrange action buttons in the selected list and customize the order in which they appear on the ATO FOH screen.
- 4. Click Save.
- 5. Repeat this procedure for **each Aloha Takeout tab** on which to add a Check In button.
- 6. Continue to the next **procedure**.

#### To configure the check in chit printer:

1. In Takeout Settings on the **Printing** tab, under the 'Check in printing' group bar, select **Enable check in chit printing**.

| vailable      |                         | _  | Included               |                             |  |
|---------------|-------------------------|----|------------------------|-----------------------------|--|
| )rag a column | header here to group by |    | Drag a column header h | ere to group by that column |  |
| Number        | ∆ Name                  |    | Number                 | ∆ Name                      |  |
|               | 1 WS1 Receipt           |    |                        |                             |  |
|               | 2 Aloha Cafe Kitche     |    |                        |                             |  |
|               | 3 Label Printer         | >> |                        |                             |  |
|               |                         | << |                        |                             |  |
|               |                         |    |                        |                             |  |
|               |                         |    |                        |                             |  |
|               |                         |    |                        |                             |  |

Figure 5 Check In chit printing

- Under the 'Check in chit printer' group bar, select the desired printer in the 'Available' list box and use the right arrows to move it to the 'Included' list box. Conversely, to remove a printer, select the printer in the 'Included' list box and use the left arrows to move it to the 'Available' list box.
- 3. Click Save.

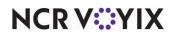

## Creating void reasons for future and canceled orders

To support future orders, you must configure two void reasons: Future Order and Canceled Order.

- When you add a future order to the system, ATO stores the order detail in a SQL database until the time at which you release the order. An order becomes an active POS order at the time of its release and is removed from the SQL database using the Future Order void reason.
- When a customer calls to cancel an order, ATO uses the Canceled Order void reason to void the check. You determine if the Canceled Order void reason affects inventory or not, based on if you can prevent the items from being prepared, you can reuse the items, or if you typically prepare and waste the items as a result of a canceled order.

#### Note

If you remove an order from Aloha Takeout prior to its release, there is no impact to your inventory.

#### To create void reasons for Aloha Takeout:

- 1. Select Maintenance > System Settings > Void Reasons.
- 2. Click **New** to create a new void reason.
- 3. Type a **name**, such as Future Order, in 'Description.'

| Void Reason: 99 Future Order          |              | ~ |
|---------------------------------------|--------------|---|
| id Reason                             |              |   |
| Settings                              |              | ( |
| Number                                | 99           |   |
| Description                           | Future Order |   |
| Return voided items back to inventory |              |   |
| For Aloha Connect Use Only            |              |   |
| Do Not Report                         |              |   |

Figure 6 Future Order Void Reason

| Void Reasons                          |                 |   |
|---------------------------------------|-----------------|---|
| Void Reason: 4                        |                 | - |
| Void Reason                           |                 |   |
| E Settings                            |                 |   |
| Number                                | 4               |   |
| Description                           | Cancelled Order |   |
| Return voided items back to inventory |                 |   |
| For Aloha Connect Use Only            |                 |   |
| Do Not Report                         |                 |   |

Figure 7 Canceled Order Void Reason

- 4. Select or clear Return voided items back to inventory based on the following criteria:
- 5. For the Future Order void reason, clear **Return voided items back to inventory**, since these items are not ordered.

— OR —

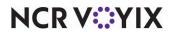

For the Canceled Order void reason, select **Return voided items back to inventory**, if you can prevent the items from being prepared or can reuse the items; clear **Return voided items back to inventory**, if you typically prepare and waste the items as a result of a canceled order.

- 6. Select **For Aloha Connect Use Only** for both void reasons to prevent these void reasons from appearing on the Aloha POS system FOH void screen. This prevents the mis-use of the void reason by managers.
- Select or clear **Do Not Report** based on the following criteria: For the Future Order void reason, select **Do Not Report**. -OR-

For the Canceled Order void reason, clear **Do Not Report**.

8. Click Save and exit the Void Reasons function.

#### To associate the new void reasons with Aloha Takeout:

1. Select Maintenance > Takeout Configuration > Takeout Settings > Options tab.

| Takeout Settings: 1 Takeout Settings                                    |                                                       | -          |
|-------------------------------------------------------------------------|-------------------------------------------------------|------------|
| Order Modes   Customer Information   Deposits   Tenders   Printing   Op | tions Order Scheduling Barcode Scappers Papel Options | Delivery 4 |
| Future orders                                                           | order schedaling, barcade scanners, randropaens, r    | Jellvery - |
| Enable future day orders                                                |                                                       |            |
| Auto release future orders                                              |                                                       |            |
| Release on check in                                                     |                                                       |            |
| Future order void reason                                                | Future Order                                          | -          |
| Release call-in orders based on preparation time                        |                                                       |            |
| Release current day future orders immediately                           |                                                       |            |
| Release start time (in 24-hour format)                                  | 05:00                                                 | \$         |
| Enable order release window restriction                                 |                                                       |            |
| Delete overdue unreleased future orders at EOD                          |                                                       |            |
| Expiration period (in minutes)                                          | 1440                                                  | \$         |
| Activate future orders via server                                       |                                                       |            |
| Display future eat-in and drive-thru orders                             |                                                       |            |
| Enable recurring orders                                                 |                                                       |            |
| Release to queue                                                        |                                                       |            |
| Select release queue based on check in                                  |                                                       |            |

Figure 8 Order Cancel Void Reason

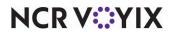

2. Under the 'Settings' group bar, select the **void reason** you created for canceled orders from the 'Order cancel void reason' drop-down list.

| Takeout Settings: 1 Takeout Settings                     |                                                        | -         |
|----------------------------------------------------------|--------------------------------------------------------|-----------|
| der Modes Customer Information Deposits Tenders Printing | Options Order Scheduling Barcode Scanners Panel Option | s Deliver |
| Settings                                                 |                                                        |           |
| Auto fulfill orders                                      |                                                        |           |
| Display change due dialog                                |                                                        |           |
| Purge old closed orders                                  |                                                        |           |
| Enable curbside                                          |                                                        |           |
| Enable mapping                                           |                                                        |           |
| Enable credit card storage                               |                                                        |           |
| Site key expiration days                                 | 90                                                     |           |
| Site key warning days                                    | 7                                                      |           |
| Accept gift cards                                        |                                                        |           |
| Prompt for alternate payment info on payment failure     |                                                        |           |
| Apply payment on order confirmation                      | ✓                                                      |           |
| Close checks on apply payment                            | ✓                                                      |           |
| Recalculate quote time when order modified               |                                                        |           |
| Display takeout order sequence number                    |                                                        |           |
| Enable takeout order timing                              |                                                        |           |
| Order cancel void reason                                 | Cancelled Order                                        |           |
| Enable paging                                            |                                                        |           |
| Enable pager prompt for walk-in                          |                                                        |           |
| Reject items with failed modifiers                       |                                                        |           |
| User inactivity timeout                                  | 0                                                      |           |

Figure 9 Future Order Void Reason

- 3. Under the 'Future orders' group bar, select the **void reason** you created for future orders from the 'Future order void reason' drop-down list.
- 4. Click Save.

#### To provide the ability to cancel future orders:

- 1. Select Maintenance > Labor > Pos Access Levels.
- 2. Select an access level from the 'POS Access Level' drop-down list.
- 3. Under the 'Financial' group bar, select **Void items**.
- 4. Click Save.
- 5. Repeat for **each access level** that can cancel a future order.
- 6. Exit the **Pos Access Levels** function.

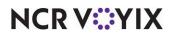

## **Configuring Deposits**

You can use deposits to prepay part or all of a future order to cover labor and food costs in the event a customer abandons the order. Aloha Takeout allows customers to add multiple deposits to a future order until the system releases the order to the kitchen. This section details how to enable deposits, as well as how to specify the way in which Aloha Takeout and the Aloha POS system interact to make use of the feature. When a customer pays a deposit for a future order, the deposit is not recognized as sales, as items configured as 'Revenue items' in the Aloha Point-of-Sale (POS) system do not affect sales.

#### Creating Deposit and Deposit Surrender items

When you need to accept a deposit for a future order, the Aloha Takeout 'Add Deposit' function creates a check and adds the deposit item to the check in the amount of the deposit. You tender and close the check based on the tender you select on the ATO Deposit screen, as determined by the customer.

A surrendered deposit occurs when a guest cancels or fails to pick up their order within company guidelines. You can perform the deposit surrender function to offset the cost of prepared food and labor costs. When this occurs, it is necessary to surrender the deposit through the Edit Deposits function on the ATO Deposit screen. Aloha Takeout creates a new check and adds the deposit surrender item in the amount of the deposit selected on the Deposit screen. The system automatically closes the check to the Deposit tender you create. See <u>"Creating a deposit tender" on page 19</u>." The

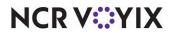

system recognizes deposit surrender transactions as sales to offset the deposit payment received earlier.

| Settings  Nuthor  Settings  Settings | Items                                                          |                                                         |           |               |
|----------------------------------------------------------------------------------------------------|----------------------------------------------------------------|---------------------------------------------------------|-----------|---------------|
| Settings  Nuthor  Settings  Settings | Item: 900001 Deposit RETAIL                                    | ▼ =                                                     |           |               |
| Note   Short name   Opcost   Oft name   Opcost   Oft name atternate   Long name   Depost   Long name   Depost   Long name   Depost   Long name   Depost   Long name   Depost   Long name   Depost   Long name   Depost   Long name   Batton image   None   Standard   Batton image   Control name   Astic description   Control name   Assignments   Control name   Selected intercov   Asto menu   Auto menu   Pronty   Highest                                                                                                    | Item Modifier Pricing General Settings Print Dynamic Modifiers |                                                         |           |               |
| Shot name Shot name Deposit Cit name Deposit Cit name alternate Cong name alternate Cong name alternate Cong name alternate Control name Ask for description Cost Expost Id Cost Cost Cost Cost Cost Cost Cost Cost                                                                                                    | Settings                                                       |                                                         |           |               |
| Chit name Deposit   Chit name alternate Deposit   Long name Deposit   Long name Deposit   Long name Deposit   Long name Deposit   Long name Deposit   Standard None   Button image None   Cortrol name Image   Codt 0.0000   Export Id 0   Codt 0.0000   Export Id 0   Codt classopy Refail   Assignments Image   Satisfied atcoppy Refail   None Image   Vito menu Image   Satisfied atcoppy I lightet   Items Items   Items Image   Image Image   Image Image <tr< td=""><td>Number</td><td>900001</td><td></td><td></td></tr<>                                                                                                    | Number                                                         | 900001                                                  |           |               |
| Chick nerve elemente   Long name elemente   Long name elemente   Type   Standard   Type   Button image   Ontrol name   Ack for description   Cost   0   Cost   0   Export Id   0   Assignments   Safestratio Laborovy   Auto menu   Auto menu   Pronty   1 Highest                                                                                                    |                                                                |                                                         |           |               |
| Long name       Deposit         Long name alternate       Standard         Vice       Standard         Button inance       None         Control name       Image: Control name         Ask for description       0         Cost       0.0000         Export Id       0         Assignments       Image: Control name         Cost canceat       None         Salestradic category       RETAIL         Auto menu       Image: Control name         More Name       Image: Control name         More Name       Image: Control name         Salestradic category       RETAIL         Auto menu       Image: Control name         Items       Items: Soccol Deposit RETAIL         Item Modifier Pricing General Settings: Price Dynamic Modifiers       Image: Control name         Image: Retail category       Image: Retail category       Image: Control name         Salestradic category       Image: Retail category       Image: Control name         Image: Retail category       Image: Control name       Image: Control name         Salestradic category       Image: Control name       Image: Control name         Image: Retail category       Image: Control name       Image: Control name                                                                                                    |                                                                | Deposit                                                 |           |               |
| Long name alternate   Type   Standard   Station made   Control name   Ask for description   Cost   Export Id   O   Concat   Assignments   Concat   Concat   More   Concat   None   Concat   None   Concat   None   Concat   None   Concat   None   Concat   None   Concat   None   Concat   None   Concat   None   Concat   None   Concat   None   Concat   None   Concat   None   Concat   None   Concat   None   Concat   Concat   None   Concat   Concat   Concat   Concat   Concat   Concat   Concat   Concat   Concat   Concat   Concat   Concat   Concat   Concat   Concat   Concat   Concat   Concat   Concat   Concat   Concat   Concat   Concat   Concat   Concat   Concat   Concat   Concat <td< td=""><td></td><td></td><td>-</td><td></td></td<>                                                                                                    |                                                                |                                                         | -         |               |
| Type       Standard         Button inade       None         Control name       Image: Control name         Ask for description       0         Cost       0.0000         Export Id       0         Assignments       Image: Control name         Tax Group       Tax Group is set to a zero percent tax rate.         Salesrical category       RETAIL         Auto menu       Image: Control name         Salesrical category       RETAIL         Y Priorky       1 Highest         Item: 90001 Deposk RETAIL       Image: Control name         Item: 90001 Deposk RETAIL       Image: Control name         Very Priorky       1 Highest         Item: 90001 Deposk RETAIL       Image: Control name         Priorky       1 Highest         Item: 90001 Deposk RETAIL       Image: Control name         Revenue Item       Image: Control name         Item Modifier Pricing General Settings       Image: Control name         Product mix report multiplier       1         Itable       None         Product mix report multiplier       1         Itable       None         Product mix report multiplier       Image: Control name         Itable       None                                                                                                    |                                                                | Deposit                                                 | -         |               |
| Batton image       None         Control name                                                                                                    |                                                                |                                                         | -         |               |
| Control name Adk for description Cost Cost Cost Cost Cost Cost Cost Cost                                                                                                    |                                                                |                                                         | -         |               |
| Ask for description       Image: Cost       0.0000         Export Id       0       Image: Cost       Tax group is set to a zero percent tax rate.         Assignments       Image: Concept       None       Image: Concept       Image: Concept       Image: Concent       Image: Concept       Image:                                                                                                    |                                                                | None                                                    | -         |               |
| Cost 0.0000   Export Id 0     Assignments     Tax group is set to a   Zero percent tax rate.     Sales/retal category     Auto menu     Auto menu     Term: 900001 Deposit RETAIL     Revenue item     Item: 900001 Deposit RETAIL     Center of     Revenue item     Auto menu     Item: 900001 Deposit RETAIL     Revenue item     Outro mice item     Item: 900001 Deposit RETAIL     Item: 900001 Deposit RETAIL     Item: 900001 Deposit RETAIL     Revenue item     Item: 900001 Deposit RETAIL     Item: 900001 Deposit RETAIL     Item: 9                                                                                                    |                                                                |                                                         | -         |               |
| Export Id  Assignments  Assignments  Assignments  Assignments  Assignments  Acconced  None  Sales/retail category  RETAIL  Auto menu  Sales/retail category  RETAIL  Auto menu  Comparison  Sales/retail category  RETAIL  Comparison  Sales/retail category  RETAIL  Comparison  Sales/retail category  RETAIL  Comparison  Sales/retail category  RETAIL  Comparison  Sales/retail category  RETAIL  Comparison  Sales/retail category  Auto menu  Comparison  Sales/retail category  RETAIL  Comparison  Sales/retail category  RETAIL  Comparison  Sales/retail category  Retrail  Comparison  Sales/retail category  Retrail  Comparison  Sales/retail category  Retrail  Comparison  Sales/retail category  Retrail  Comparison  Sales/retail category  Retrail  Do not show when item  Do not show when item  Do not show whe |                                                                |                                                         | -         |               |
| Assignments       Tax group is set to a zero percent tax rate.         Iax group       Tax Group 1       Iax group is set to a zero percent tax rate.         Selectrication concext       None       Iax group is set to a zero percent tax rate.         Auto menu       Image: Selectrication concext       Image: Selectrication concext         Modifier       Item:       90001 Deposit RETAIL       Image: Selectrication concext         Item Modifier       Princing General Settings       Prink Dynamic Modifiers       Image: Selectrication concext         Item Modifier       Image: Selectrication concext       Image: Selectrication concext       Image: Selectrication concext         Item Modifier       Prink Dynamic Modifiers       Image: Selectrication concext       Image: Selectrication concext         Item Modifier       Product mix report multipler       Image: Selectrication concext       Image: Selectrication concext         Ideal       None       Image: Selectrication concext       Image: Selectrication concext       Image: Selectrication concext         Ideal       None       Image: Selectrication concext       Image: Selectrication concext       Image: Selectrication concext         Ideal       None       Image: Selectrication concext       Image: Selectrication concext       Image: Selectrication concext         Image: Selectrication       Image: Selectrication con                                                                                                    |                                                                |                                                         | -         |               |
| Internote       Nore       Vertice       Zero percent tax rate.         Sesting Laceony       RETAL       Vertice       Vertice       Vertice         Auto menu       Vertice       Vertice       Vertice       Vertice       Vertice         With menu       Vertice       Vertice       Ve                                                                                                    |                                                                |                                                         | Tax group | is set to a   |
| Suddad   Selectredia category   Auto menu   Auto menu   Priority     I term:   90001 Deposit RETAIL     Item:   90001 Deposit RETAIL     Item:   90001 Deposit RETAIL     Item:   90001 Deposit RETAIL     Revenue Item.   General   Revenue Item.   With the gratury   Guest count weight   Label   None   Product mix report multipler   Video   Do not show when item   Do not show when item   Do not show when item                                                                                                    | Tax group                                                      | Tax Group 1                                             |           |               |
| Content       Content         Priority       1 Highest         Items       90001 Deposit RETAIL         Item       Modifier         Item       Modifier         Reversue item       Content         General       Content         Wight       1         Label       None         Product mix report multipler       1         Do not show when item       Content         Do not show when item       Content         Do n                                                                                                    | Concept                                                        | None                                                    | zero perc | ent tax rate. |
|                                                                                                    | Sales/retail category                                          |                                                         |           |               |
| Items         Item:       90001 Deposit RETAIL         Rem       Modifier         Pring       General Settings         Pring       General Settings         Revenue Item       Image: Settings         Guide control       Image: Settings         Product mix report multipler       1         Video       Settings         Do not show when item       Image: Settings         Do not show when item       Image: Settings         Do not show when item       Image: Settings         Do not show when item       Image: Settings         Do not show when item       Image: Settings         Do not show when item       Image: Settings         Do not show when item       Image: Settings         Do not show when item       Image: Settings         Do not show when item       Image: Settings         Do not show when item       Image: Settings         Do not show when item       Image: Settings         Do not show when item       Image: Settings         Item item item item item item item item i                                                                                                    | Auto menu                                                      | ۲                                                       |           |               |
| Item: 900001 Deposit RETAIL       Rem     Modifier       Remain at ma     Image: Colspan="2">Image: Colspan="2">Image: Colspan="2">Image: Colspan="2" Image: Colspan="2"                                                                                             | 1 Priority                                                     | 1 Highest 🗸 🗸                                           |           |               |
| Item: 900001 Deposit RETAIL       Rem     Modifier       Remain at ma     Image: Colspan="2">Image: Colspan="2">Image: Colspan="2">Image: Colspan="2" Image: Colspan="2"                                                                                             | Item                                                           |                                                         | 2         |               |
| Item       Modifier       Print       Dynamic Modifiers         General       Image: Comparison of the second of the second of the se                                                                                              |                                                                |                                                         |           |               |
| General       *         Revenue item          Bits ogratuity          Guest count weight       1         Label       None         Product mix report multiplier       1         Video       *         Do not show when item          Do not show when item          Do not show when item          Do not show when item                                                                                                    |                                                                | ICEIII: 900001 Deposit RETAIL                           |           | × 🖻           |
| Revenue Item     I       Mo or gratuty     I       Guest count weight     1       Label     None       Product mix report multipler     1       Video     I       Do not show when item     I       Do not show on summary cell when item     I                                                                                                    | Item Mo                                                        | difier Pricing General Settings Print Dynamic Modifiers |           |               |
| Revenue Item     I       Mo or gratuty     I       Guest count weight     1       Label     None       Product mix report multipler     1       Video     I       Do not show when item     I       Do not show on summary cell when item     I                                                                                                    | Gen                                                            | erai                                                    |           |               |
| Image: No gratuity     Image: Constructive Weight       Guest count weight     1       Label     None       Product mix report multiplier     1       Do not show when item     Image: Constructive Show on summary cell when item       Do not show when modifier     Image: Constructive Show on summary cell when item                                                                                                    |                                                                |                                                         |           | U.S.          |
| Guest count weight     1       Label     None       Product mix report multiplier     1       Video     >       Do not show when item        Do not show when item        Do not show when item                                                                                                    |                                                                |                                                         |           |               |
| Product mix report multiplier       1         Video       Image: Comparison of the system of the system of th                                                                            |                                                                |                                                         | 1         |               |
| Video       Image: Second Second                                         | Labe                                                           | <u>i</u>                                                | None      | ×             |
| Video       Image: Second Second                                         | Proc                                                           | uct mix report multiplier                               | 1         | \$            |
| Do not show on summary cell when item Do not show when modifier                                                                                                    |                                                                |                                                         |           | ۲             |
| Do not show when modifier                                                                                                    |                                                                |                                                         |           |               |
|                                                                                                    |                                                                |                                                         |           |               |
|                                                                                                    |                                                                | ot show when modifier                                   |           |               |

Figure 10 Item Maintenance, Deposit Item

#### To create a Deposit item:

- 1. Select Maintenance > Menu > Items > Item tab.
- 2. Click the New drop-down arrow, select Standard as the item type, and click OK.
- 3. Under the 'Settings' group bar, type a **name** for the deposit item in 'Short name.' The system automatically populates the 'Chit name' and 'Long name' when you save.
- 4. Select **Ask for description** to enable the system to replace the 'Short name,' 'Chit name,' and 'Long name' with deposit information on the check.
- 5. Under the 'Assignments' group bar, select a **tax group** associated with a tax type for which there is a zero percent tax rate. Do not define a tax group for which there is a tax rate other than zero percent for the deposit item. Aloha Takeout cannot fully tender the check, if tax is calculated on this item.

Select a **category** under which you would like deposits to report from the 'Sales/retail category' drop-down list.

6. Select the **Pricing** tab.

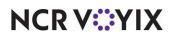

7. Select **Ask for Price** from the 'Pricing method' drop-down list. The system automatically enters the price based on the deposit amount selected on the Deposit screen.

#### B Note

If the 'Ask for Price' pricing method does not appear as a pricing method, you must clear 'Restrict price edit' in Maintenance > Business > Additional Features > Restriction settings group bar.

- 8. Select the General Settings tab.
- 9. Select Revenue item.
- 10. Click **Save** and continue to the next **procedure**.

#### To create a Deposit Surrender item:

- 1. Select Maintenance > Menu > Items > Items tab.
- 2. Click the New drop-down arrow, select Standard as the item type, and click OK.

| Items                                                          |                                                                                                    |                                          |          |                                    |          |
|----------------------------------------------------------------|----------------------------------------------------------------------------------------------------|------------------------------------------|----------|------------------------------------|----------|
| Item: 900002 DepositSurrender F                                | RETAIL                                                                                                    | ~                                        | -        |                                    |          |
| Item Modifier Pricing General Settings Print Dynamic Modifiers |                                                                                                    |                                          |          |                                    |          |
| Settings                                                       |                                                                                                    |                                          |          |                                    |          |
| Number                                                         | 900                                                                                                    |                                          |          |                                    |          |
| Short name                                                     |                                                                                                    | o. Surrender                             |          |                                    |          |
| Chit name                                                      |                                                                                                    | o. Surrender                             |          |                                    |          |
| Chit name alternate                                            |                                                                                                    |                                          |          |                                    |          |
| Long name                                                      | Dep                                                                                                    | positSurrender                           |          |                                    |          |
| Long name alternate                                            |                                                                                                    |                                          |          |                                    |          |
| Туре                                                           | Star                                                                                                    | ndard                                    |          |                                    |          |
| Button image                                                   | Non                                                                                                    | ne                                       | ~        |                                    |          |
| Control name                                                   |                                                                                                    |                                          |          |                                    |          |
| Ask for description                                            |                                                                                                    | <b>V</b>                                 | _        |                                    |          |
| Cost<br>Export Id                                              | 0.00                                                                                                    | 000                                      | _        |                                    |          |
|                                                                | 0                                                                                                    | ×                                        |          |                                    |          |
| Assignments                                                    |                                                                                                    |                                          |          |                                    |          |
| Tax group                                                      |                                                                                                    | < Group 1                                | ~        |                                    |          |
| Concept                                                        | Non                                                                                                    |                                          | <b>~</b> |                                    |          |
| Sales/retail category                                          | RET                                                                                                    |                                          | ~        |                                    |          |
| Auto menu                                                      |                                                                                                    | A 1 1 1 1 1 1 1 1 1 1 1 1 1 1 1 1 1 1 1  |          |                                    |          |
| M Priority                                                     | 1 Hi                                                                                                    | lighest                                  | ~        |                                    |          |
|                                                                | Items                                                                                                    |                                          |          |                                    |          |
|                                                                | Items                                                                                                    |                                          |          |                                    |          |
|                                                                | N                                                                                                    | Item: 900002 DepositSurrender RETAIL     |          |                                    | × 🔛      |
|                                                                | Item Modifier Pricing G                                                                                                   | General Settings Print Dynamic Modifiers |          |                                    |          |
|                                                                |                                                                                                    |                                          |          |                                    |          |
|                                                                |                                                                                                    |                                          |          |                                    | Solution |
|                                                                |                                                                                                    | pricing                                  |          |                                    |          |
|                                                                |                                                                                                    |                                          |          |                                    | ×        |
|                                                                |                                                                                                    |                                          |          |                                    |          |
|                                                                | Proximum price                                                                                                    |                                          |          |                                    |          |
|                                                                | Item Modifier Pricing c<br>Pricing options<br>IS Eligible for fixed p<br>Pricing method<br>Minimum price<br>Maximum price |                                          |          | Ask for Price<br>0.00<br>999999.99 | * =      |

Figure 11 Item Maintenance > Deposit Surrender Item

- 3. Under the 'Settings' group bar, type a **name** for the deposit surrender item in 'Short name.' The system automatically populates 'Chit name' and 'Long name' when you save.
- 4. Select **Ask for description** to enable the system to replace 'Short name,' 'Chit name,' and 'Long name' with deposit surrender information on the check.
- 5. Under the 'Assignments' group bar, select a **tax group** to associate with a tax type for which there is a zero percent tax rate.

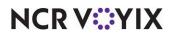

- 6. Select a **category** under which you would like the deposit surrender to report from the 'Sales/retail category' drop-down list.
- 7. Select the **Pricing** tab.
- 8. Select **Ask for Price** from the 'Pricing method' drop-down list. The system automatically enters the price based on the surrendered deposit amount selected on the Deposit screen.
- 9. Click **Save** and exit the **Items** function.

#### Creating a deposit tender

Aloha Takeout uses the deposit tender to reduce the balance due on the check by the deposit amount previously paid by the guest.

- 1. Select Maintenance > Payments > Tenders > Tender tab.
- 2. Click the **New** drop-down arrow, select **Generic** as the 'Tender type,' and click **OK**.

| Tender: 40 House Generic                                          |                 | *  |
|-------------------------------------------------------------------|-----------------|----|
| nder Type Identification Authorization Reconciliation Printers Ro | unding          |    |
| Settings                                                          |                 | (* |
| Number                                                            | 40              |    |
| Name                                                              | House           |    |
| Туре                                                              | Generic         |    |
| First available button position                                   |                 |    |
| We Button position                                                | Row 5, Column 3 |    |
| Button image                                                      | None            |    |
| Report as                                                         | House           |    |
| Default amount behavior                                           | Ask for amount  |    |
| Active                                                            |                 |    |
| Track                                                             |                 |    |
| Can refund                                                        |                 |    |
| Affect deposit                                                    |                 |    |
| Print check on close                                              |                 |    |
| Open drawer on close                                              |                 |    |
| Print signature line                                              |                 |    |
| 🜃 Combine on check                                                |                 |    |
| 🛂 Close check upon payment                                        |                 |    |
| 🔯 Do not verify amount                                            |                 |    |
| Overpayment                                                       |                 | (a |
| Allow overpayment                                                 |                 |    |
| Auto fix balance without prompt                                   |                 |    |
| Provide change                                                    |                 |    |
| Tips                                                              |                 | 0  |
| Allow tips                                                        |                 |    |
| Maximum tip %                                                     | 999.00          |    |
| 10 Tip refund %                                                   | 0.000000        |    |

Figure 12 Tender Maintenance, Deposit Tender, Tender Tab

- 3. Under the 'Settings' group bar, type a **name**, such as Deposits, to easily identify the deposit tender.
- 4. Select Active.
- 5. Select Track.
- 6. Under the 'Overpayment' group bar, clear **Allow overpayment** and under the 'Tips' group bar, clear **Allows tips**, because the system applies the exact amount of each deposit using this tender.
- 7. Do not select **any options** on the Type tab, as the deposit tender is a 'non-cash' generic tender.
- 8. Click Save and exit the Tenders function.

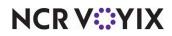

#### Specifying POS tenders available for deposits in Aloha Takeout

The Tenders tab in Takeout Settings allows you to specify the Aloha POS system tenders available to apply to future deposits in Aloha Takeout. Adding POS tenders on this tab provides the linkage between Aloha Takeout and the POS reporting structure.

1. Select Maintenance > Takeout Configuration > Takeout Settings > Tenders tab.

| Tender Types  |              |         |                                                                                                    |             |           |
|---------------|--------------|---------|----------------------------------------------------------------------------------------------------|-------------|-----------|
| Tender Type   | ∠  Tender Id | Availat | le for deposits                                                                                                    | Description | Add       |
| Amex          | Amex (Tip)   |         | <b>V</b>                                                                                                    |             | - Auu (   |
| Cash          | Cash         |         | <b>V</b>                                                                                                    |             | Remove    |
| Deposit       | Deposit      |         |                                                                                                    | Deposit     | Tender Id |
| Discover      | Dscv (Tip)   |         | <b>V</b>                                                                                                    |             | Tender 10 |
| House Account | POS House    |         |                                                                                                    |             |           |
| MasterCard    | MC (Tip)     |         | <b>V</b>                                                                                                    |             |           |
| Prepaid       | Prepaid      |         |                                                                                                    |             |           |
| Visa          | Visa (Tip)   |         | <ul> <li>Image: A start of the start of the start of</li></ul> |             |           |
|               |              |         |                                                                                                    |             | 1         |

Figure 13 Takeout Settings, Tenders Tab

- 2. Under the 'Tender Types' group bar, click the **Add** drop-down arrow, select an **Aloha Takeout tender type**, and click **OK**.
- 3. Select a **POS tender** created for use with Aloha Takeout from the 'Tender ID' drop-down list.
- 4. Select **Available for deposits** if you want the tender to appear on the FOH Deposits screen.
- 5. Type the **text** to appear on the button in 'Description.'
- 6. Repeat this **procedure** for each tender you want to accept as a deposit in Aloha Takeout.
- 7. Click Save.

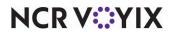

#### Configuring deposits for use with ATO future orders

After creating tenders for use with deposits, you must configure Aloha Takeout to enable the use of deposits.

1. Select Maintenance > Takeout Configuration > Takeout Settings > Deposits tab.

| Takeout Settings: 1 Takeout Settings                              |                                        | -                |
|-------------------------------------------------------------------|----------------------------------------|------------------|
| Takeout Order Modes Customer Information Deposits Tenders Printin | ig  Options  Check In Summary  Order S | theduling   Ba 🔍 |
| - Deposits                                                        |                                        |                  |
| Enable deposits                                                   |                                        |                  |
| Deposit tender                                                    | Deposit                                |                  |
| Deposit order mode                                                | Order                                  |                  |
| Deposit revenue item                                              | Deposit                                |                  |
| Deposit surrendered item                                          | Deposit Surrender                      |                  |
| Print deposit receipt when collected, refunded, or surrendered    |                                        |                  |
| Allow tips on deposits                                            |                                        |                  |
| Always refund deposit to original tender                          |                                        |                  |

Figure 14 Deposit Tab

- 2. Under the 'Deposits' group bar, select **Enable deposits**. When selected, other deposit configuration options appear.
- Select the tender you created for use with future order deposits from the 'Deposit tender' drop-down list.
- 4. Select the **order mode** to apply when the system creates a deposit check from the 'Deposit order mode' drop-down list.

#### R Note

Do not configure a service charge for the deposit order mode. Aloha Takeout cannot fully tender the deposit if you configure a service charge.

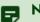

#### Note

As a best practice, we recommend a separate, non-Aloha Takeout order mode, with no surcharges configured.

- 5. Select the **item** specifically created for adding a deposit to a guest check from the 'Deposit revenue item' drop-down list.
- 6. Select the **item** specifically created for surrendering a deposit due to canceled orders from the 'Deposit surrendered item' drop-down list.

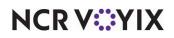

- 7. Select **Print deposit receipts when collected, refunded, or surrendered** to print a guest check any time you complete an activity related to deposits.
- 8. Click **Save** and exit the **Takeout Settings** function.

| New Depos                      |             |
|--------------------------------|-------------|
| PO Number: 0811<br>Deposit ID: | 13001010000 |
| Paul Langenbahn                | 4294967290  |
| 12245 OSPREY DR                |             |
| Alpharetta, GA 3               | 0004        |
| (770) 685-5541                 |             |
| Sanduhich Sho                  | •           |
| 3925 Brookside P               | kuy         |
| Host: Aloha                    | 11/13/200   |
| Paul Langenbahn                | 10:17 A     |
|                                | 1000        |
| Deposit For                    | 25.0        |
|                                |             |
| Subtota1                       | 25.0        |
| Dine In Total                  | 25.00       |
| Cash                           | 25.0        |
|                                |             |
| Thank you!                     |             |
| Cope Again!                    |             |
| Check Closed                   |             |

Figure 15 Printed Deposit Receipt Example

Receipts for other transactions related to deposits appear very much the same as this one. The information included on these receipts varies, depending upon the type of payment, the type of customer, and more.

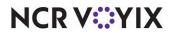

#### Providing the ability to refund and surrender deposits

With Aloha Takeout, you configure which Aloha POS access levels can authorize a deposit refund and surrender deposits.

- 1. Select Maintenance > Labor > Pos Access Levels.
- 2. Select an **access level** from the drop-down list.

| POS Access Level: 10 MANAGER                                    |              | - |
|-----------------------------------------------------------------|--------------|---|
| Access Level                                                    |              |   |
| 🖬 Aloha Takeout                                                 |              | ŀ |
| Can override order capacity                                     | V            |   |
| Can override restricted dispatch                                | V            |   |
| Can override 'No order assignment until after bump'             | V            |   |
| Can override 'Required Aloha Loyalty member ID for new guests'  | <b>v</b>     |   |
| Authorize deposit refunds                                       | <b>v</b>     |   |
| Authorize deposit surrender                                     | <b>v</b>     |   |
| Driver management                                               | <b>v</b>     |   |
| Approve driver to driver transfers                              | <b>v</b>     |   |
| Change promise time for active orders                           | <b>v</b>     |   |
| Can adjust order mode charges                                   | V            |   |
| Can adjust quote time                                           | V            |   |
| Can override delivery area restrictions                         | V            |   |
| Can add customer credit                                         | V            |   |
| Can add/edit tax exemptions                                     |              |   |
| Can override 'Require e-mail for new guests'                    | <b>v</b>     |   |
| Can override tax locale                                         | <b>v</b>     |   |
| Can edit guest name                                             | <b>v</b>     |   |
| Can override 'Require customer first name'                      | <b>v</b>     |   |
| Can override 'Require customer last name'                       | $\checkmark$ |   |
| Can override 'Require customer address'                         | $\checkmark$ |   |
| Can override 'Require state for address'                        | V            |   |
| Can override 'Require company name for office address'          | V            |   |
| Can override 'Require zip code for address'                     | ×            |   |
| Can override 'Require phone number'                             | V            |   |
| Can override 'Require extension for guest office phone numbers' | ✓            |   |

Figure 16 Authorize Deposit Refunds and Surrender

- 3. Under the 'Aloha Takeout' group bar, select **Authorize deposit refunds**.
- 4. Click Save.
- 5. Repeat for each access level that can refund and surrender a deposit.
- 6. Exit the **Pos Access Levels** function.

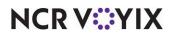

#### Providing the ability to start a future order

There are several methods you can configure and use to start a future order. You can speed up your order entry process by starting a future order from the express entry screen as you enter the guest information. You can configure all of them, or just one, to limit the training needed to start a future order.

#### To configure the starting of future orders from the express entry screen:

- 1. Select Maintenance > Takeout Configuration > Takeout Settings > Panel Options tab.
- 2. Select the **Express Entry** tab located in the middle of the screen.

| Takeout Settings                                              |                     |                      |
|---------------------------------------------------------------|---------------------|----------------------|
| Takeout Settings: 1 Takeout Settings                          |                     | •                    |
| Options Order Scheduling Barcode Scanners Panel Options       | Delivery Fees Phone | Numbers Diagnosl 🔹 🕨 |
| Panel Options                                                 |                     |                      |
| Enable 2nd generation UI                                      |                     | ✓                    |
| 🔯 Aloha tender screen                                         | None                | •                    |
| 🚺 🥂 🔯 Default Aloha screen                                    | None                | •                    |
| All Orders   Repeat Orders   Map Dispatch   New Future Orders | Express Entry Chan  | ge Order Modes       |
| Order Modes                                                   |                     |                      |
| Order Modes                                                   |                     |                      |
| Column name                                                   |                     | Add T                |
| Call-In                                                       |                     | Add 🗸                |
| Delivery                                                      |                     | Remove               |
| ▶ Delayed                                                     |                     |                      |
|                                                               |                     | Move up              |
|                                                               |                     | Move down            |
|                                                               |                     |                      |
|                                                               |                     |                      |
|                                                               |                     |                      |
|                                                               |                     |                      |

Figure 17 Takeout Settings - Panel Options Tab

- 3. Under the 'Order Modes' group bar, click the **Add drop-down arrow**, select **Delayed**, and click **OK**.
- 4. Click Save and exit the Takeout Settings function.

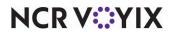

#### Defining the order modes available on the Delayed Order Information screen

You use the Delayed Order Information screen to select a calendar date and time for a future order. Use the New Future Orders tab to add the order modes available on the screen. In previous versions, you had to define the order modes using the FutureOrderModeButtons.xaml file.

#### To define the order modes available on the Delayed Order Information screen:

- 1. Select Maintenance > Takeout Configuration > Takeout Settings > Panel Options tab.
- 2. Select the New Future Orders tab located in the middle of the screen.

| Takeout Settings                                       |                              |                  |
|--------------------------------------------------------|------------------------------|------------------|
| Takeout Settings: 1 Takeout Setting                    | s                            | -                |
| Printing Options Order Scheduling Barcode Scanners Pa  | nel Options Delivery Fees Pl | none Numbers 🔹 🕨 |
| Panel Options                                          |                              | ▲                |
| Enable 2nd generation UI                               | ✓                            |                  |
| Aloha tender screen                                    | None                         | <b>_</b>         |
| Default Aloha screen                                   | None                         |                  |
| All Orders Repeat Orders Map Dispatch New Future Order | ers Express Entry Change O   | rder Modes 🛛 🔹 🕨 |
| Order Modes                                            |                              |                  |
| Order Modes                                            |                              |                  |
| Column name                                            |                              | Add Ŧ            |
| ▶ Call-In                                              |                              | Auu 🕈            |
| Delivery                                               |                              | Remove           |
| Cancel                                                 |                              |                  |
|                                                        |                              | Move up          |
|                                                        |                              | Move down        |
|                                                        |                              | HOVE COWIT       |
|                                                        |                              |                  |
|                                                        |                              |                  |
|                                                        |                              |                  |
|                                                        |                              |                  |

Figure 18 Takeout Settings - Panel Options Tab

- 3. Under the 'Order Modes' group bar, click the **Add drop-down arrow**, select an **order mode** to make available, and click **OK**.
- 4. Repeat **step 3** to add other order modes you want available on the Delayed Order Information screen.
- 5. Click Save.

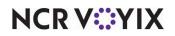

#### Configuring the printing requirements for ATO future orders

You can enable Aloha Takeout to print a Future Order Statement to give to the guest when you place the order, or for any other reason, such as a store copy. You can optionally include the delivery zone on the statement.

#### To configure the printing requirements for a future order:

1. Select Maintenance > Takeout Configuration > Takeout Settings > Printing tab.

|           | Takeout Settings                                                   |                                                    |          |
|-----------|--------------------------------------------------------------------|----------------------------------------------------|----------|
|           | Takeout Settings: 1 Takeout Settings                               | •                                                  |          |
|           | Takeout Order Modes Customer Information Deposits Tenders Printing | Options   Check In Summary   Order Scheduling   Ba | • •      |
|           | Print zone on Aloha receipt<br>Print zone on ban chit              |                                                    |          |
| $\square$ | Print zone on future order statement                               |                                                    | -        |
|           | Print zone on order manifest<br>Print zone on item manifest        |                                                    |          |
|           | Print zone on driver itinerary                                     |                                                    | -        |
|           | Print order history count on itinerary and receipt                 | <b>V</b>                                           |          |
|           | Print order items receipt count                                    | 0                                                  |          |
|           | Apply payment receipt count                                        | 0                                                  |          |
|           | Promise time label                                                 | Promise Time                                       |          |
|           | Promise date label                                                 | Promise Date                                       |          |
|           | Add-on chit header label                                           | Add On                                             |          |
|           | Chit header printing                                               | Print chit header at top of chit                   |          |
|           | Receipt header printing                                            | Print receipt header at top of receipt             |          |
|           | Print guest notes on kitchen chit                                  | <b>V</b>                                           |          |
|           | Print chit on final bump                                           |                                                    |          |
|           | Print change chit when order cancelled or mode changed             |                                                    |          |
|           | Include unavailable items on kitchen chit                          | <b>V</b>                                           |          |
|           | Unavailable item indicator                                         | None                                               | <u> </u> |
| (         | Enable future order statement                                      |                                                    |          |

Figure 19 Takeout Settings - Printing Tab

- 2. Under the 'Printing' group bar, select **Print zone on future order statement** to print the delivery zone on the Future Order Statement.
- 3. Select Enable future order statement to provide the ability to print the Future Order Statement.
- 4. Click Save.

## Purging expired ATO future orders at end-of-day

Based on the nature of how Aloha Takeout operates, a future order typically releases and is sent to the kitchen based on the promise time. With guests ordering from a mobile app becoming the norm in the restaurant industry, you can configure the system so that a future order does not release to the kitchen until a 'check in' function occurs, such as beacon technology recognizing the arrival of the guest at your restaurant. The guest does not have a pick up time, and the future order remains in the queue until the guest arrives. The possibility exists that the guest may not show up; the order then remains in the queue indefinitely and never releases to the kitchen. When the system purges the future order, the order changes to an expired state in the historical order table of the ATO SQL database.

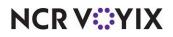

To configure the purge of unreleased future orders at end-of-day:

1. Select Maintenance > Takeout Configuration > Takeout Settings > Options tab.

| Takeout Settings                                                                                                    |                                    |                    |
|----------------------------------------------------------------------------------------------------|------------------------------------|--------------------|
| Takeout Settings: 1 Takeout Set                                                                                                    | tings                              | <b>*</b>           |
| Tenders Printing Options Order Scheduling Barcode                                                                                                    | Scanners   Panel Options   Deliver | y Fees   Phone 🔹 🕨 |
| E Future orders                                                                                                    |                                    |                    |
| Enable future day orders                                                                                                    |                                    |                    |
| Release call-in orders based on preparation time                                                                                                    |                                    |                    |
| Release current day future orders immediately                                                                                                    |                                    |                    |
| Release start time (in 24-hour format)                                                                                                    | 05:00                              | \$                 |
| Enable order release window restriction                                                                                                    |                                    |                    |
| Delete overdue unreleased future orders at EOD                                                                                                    |                                    |                    |
| Expiration period (in minutes)                                                                                                    | 1440                               | <b>÷</b>           |
| Activate future orders via server                                                                                                    |                                    |                    |
| Display future eat-in and drive-thru orders                                                                                                    |                                    |                    |
| Release to queue                                                                                                    |                                    |                    |
| Select release queue based on check in                                                                                                    |                                    |                    |
| Invoicing                                                                                                    |                                    |                    |
| First page item count                                                                                                    | 0                                  | ÷                  |
| Middle page item count                                                                                                    | 0                                  | ÷                  |
| Last page item count                                                                                                    | 0                                  | ÷                  |
| Auto-save invoice                                                                                                    |                                    |                    |
| Include item modifiers                                                                                                    | V                                  |                    |
| Use counter-based invoice number                                                                                                    |                                    |                    |
| Kitchen integration                                                                                                    |                                    |                    |
| Enable Kitchen interface                                                                                                    |                                    |                    |
| De doue de composition de la composition de la composition de l |                                    | ▼                  |

Figure 20 Takeout Settings > Options Tab

- Under the 'Future orders' group bar, select Delete overdue unreleased future orders at EOD to enable the next End-of-Day process to purge any unreleased future orders that were not sent to the kitchen before the expiration period.
- 3. Type the number of **minutes** before a future order expires in 'Expiration period (in minutes) to define the number of minutes at which a future order reaches an expired state after a guest fails to check in to pick up the order. The default value is 1440 minutes. The system adds the expiration minutes to the order time to determine if an open future order is expired. If yes, the next End-of-Day process purges the order, and marks the order as expired, not released.
- 4. Click Save.

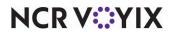

#### Configuring recurring orders

Aloha Takeout now allows you to accept and schedule recurring orders for customers who desire this capability. The system uses the terminology of "patterns" to establish as well as manage recurring orders for a customer. A recurring order is considered a series of future orders.

|                                                           |                                                       | _ |
|-----------------------------------------------------------|-------------------------------------------------------|---|
| Takeout Settings: 1 Takeout Settings                      | •                                                     |   |
| Takeout Order Modes Customer Information Deposits Tenders | Printing Options Check In Summary Order Scheduling Ba | • |
| E Future orders                                           |                                                       | ł |
| Enable future day orders                                  | ✓                                                     |   |
| Auto release future orders                                |                                                       |   |
| Release on check in                                       |                                                       |   |
| Future order void reason                                  | Future                                                | · |
| Release call-in orders based on preparation time          |                                                       |   |
| Release current day future orders immediately             |                                                       |   |
| Release start time (in 24-hour format)                    | 05:00                                                 |   |
| Enable order release window restriction                   |                                                       |   |
| Delete overdue unreleased future orders at EOD            |                                                       |   |
| Expiration period (in minutes)                            | 1440                                                  |   |
| Activate future orders via server                         |                                                       | 1 |
| Display future eat-in and drive-thru orders               |                                                       | 1 |
| Enable recurring orders                                   |                                                       | 1 |
| Release to queue                                          |                                                       |   |

Figure 21 Future Orders Recurring Orders

- 1. Select Maintenance > Takeout Configuration > Takeout Settings > Options tab.
- 2. Under the 'Future orders' group bar, select Enable recurring orders.
- 3. Click Save.

#### Refreshing the data

After all settings are in place in Aloha Manager, you must select Utilities > POS > Refresh POS and All Installed Products to transfer the new information to the FOH terminals, or wait for the End-of-Day (EOD) process to accomplish the data refresh for you. If you run the refresh prior to the EOD process, select 'Automatically restart all POS terminals' and click OK to continue. After the data refresh is complete, all new settings become operational across the Aloha network.

# **A** (

Caution

Refresh data with caution and never during peak hours of operation. All FOH terminals reboot during a refresh and are down for a short period of time.

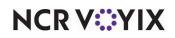

# **Using Future Orders and Deposits**

This section details how to use future orders, apply and surrender deposits, and manage recurring orders on the Aloha FOH. A future order is an order that occurs any time apart from the present time until five years later. With Aloha Takeout you can create a single future order, as well as a recurring order. A recurring order is a repeat of the same order that occurs using a specific pattern of future dates. Customers can add deposits to both future orders and recurring orders. You manage Future Orders at the Aloha Takeout Future screen, which you access from the Aloha Takeout navigation bar.

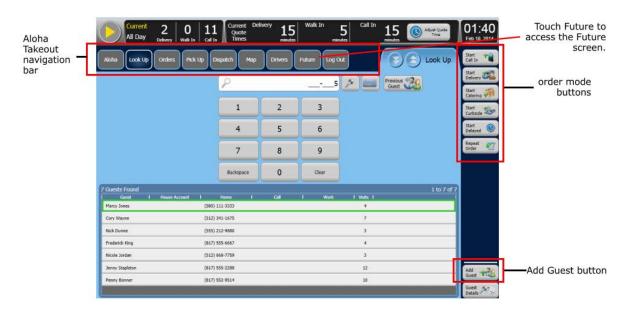

Figure 22 Aloha Takeout FOH Lookup Screen

## Managing ATO future orders

Aloha Takeout allows you to accept future orders. Once you receive an order, you can change the promise time and date, the items or quantities, or cancel the order, if necessary.

#### Creating a future order in ATO

When you log in to Aloha Takeout, the Look Up screen appears as the default screen, when configured. Most operations set the Look Up screen as the default screen for order takers. You can start Future Orders from the Look Up screen.

**SCENARIO:** A customer wishes to place an order for a time or date sometime in the future. The order can be for later today, next week, or up to five years later.

1. Start a **future order** in one of three ways:

Select a **customer** or **add a new gues**t from the Look Up screen and then touch **Start Delayed** on the right side of the screen.

-OR-

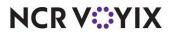

Touch **Promise Time** at the Order Confirmation screen.

-OR-

Select a time slot and touch Schedule New Order at the Future screen.

-OR-

Select **Delayed** at the express entry screen.

The Delayed Order Information screen appears.

| *  |       | Octo | ber  | 2015 | 5  | *  |    |   |   |      |      |
|----|-------|------|------|------|----|----|----|---|---|------|------|
| S  | М     | Т    | w    | Т    | F  | S  |    |   |   |      |      |
|    |       |      |      | 1    | 2  | 3  |    |   | _ |      |      |
| 4  | 5     | 6    | 7    | 8    | 9  | 10 | +  |   |   | +    |      |
| 11 | 12    | 13   | 14   | 15   | 16 | 17 | 3  |   |   | 45   | PM   |
| 18 | 19    | 20   | 21   | 22   | 23 | 24 |    |   | _ | 45   | ۳۱۴I |
| 25 | 26    | 27   | 28   | 29   | 30 | 31 | -  |   |   | -    |      |
| En | ter F | Prep | Time | e: ( | -  |    | 10 | + |   | Minu | ıtes |

Figure 23 Delayed Order Information Screen

- 2. Select a **calendar date** and **time** for the order. You can use the right and left arrows to move to a different month.
- 3. Use the '+' and '-' buttons to adjust the **promise time** and the **prep** time, if necessary.
- 4. Touch the desired **order mode**.

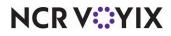

#### Finding a future order

**SCENARIO:** A customer wants to change or cancel a future order.

1. Touch **Future** on the navigation bar to access the Future screen.

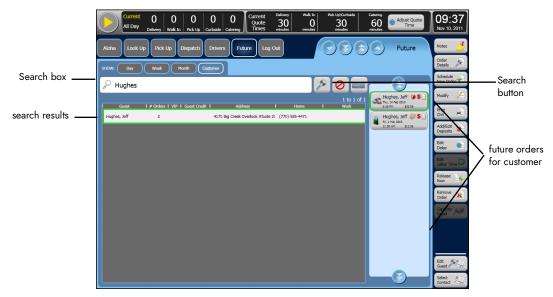

Figure 24 Customer Search

- 2. Using the Show filter button, touch **Customer** to filter the list by customer name.
- 3. Type the **customer name** or **phone number** in the search text box.
- 4. Touch the **magnifying glass** to search for the customer or touch the unavailable button to clear the name in the search field.
- 5. Select the **customer** from the search results and the future orders for the customer appear on the right side of the Future screen.

#### Printing a future order statement

For a customer that desires a confirmation of their order, you can print a statement or a chit to give to them; however, you cannot print a receipt for the customer since the order has not yet been released.

- 1. Select the **order** for the customer. See <u>"Finding a future order" on page 31</u>.
- 2. Touch Order Details.

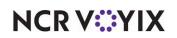

3. Touch **Print Statement** to print a statement with prices, or touch **Print Chit** to print a statement without prices.

| Future Order Statement       |            |
|------------------------------|------------|
| Stephen                      | 10/25/2016 |
| Barker                       |            |
| Print:                       | 4:16 PM    |
|                              |            |
| ******* Customer Information | n *******  |
| John Doe                     |            |
| (555)                        |            |
| 555-5555                     |            |
|                              |            |
| ****** Order Information     | ******     |
| Call In                      |            |
|                              |            |
| Promise Date: 10/28/2016     |            |
| Promise Time: 4:40 PM        |            |
| Order Date: 10/25/2016       |            |
| ***** Order ****             | *          |
| Sandwich                     |            |
| Sandwich                     | \$9.00     |
| Subtotal                     | \$9.00     |
| Tax                          | -          |
|                              | \$0.00     |
| Total                        | ¢0.00      |
|                              | \$9.00     |
|                              |            |

Editing the items or quantity of a future order

**SCENARIO:** A customer wants to make changes to a future order they have already placed with you.

- 1. Touch **Future** on the navigation bar to access the Future screen.
- 2. Find and select the **order**. See <u>"Finding a future order" on page 31</u>.
- 3. Touch Modify.
- 4. At the 'Future orders cannot be tendered. Do you want to modify this order?' screen, touch **Yes**.
- 5. Modify the items and/or quantity of the order according to the request.
- 6. Touch the **button** that returns you to the Future screen.
- 7. Confirm the **order** at the Order Confirmation screen.

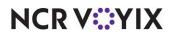

#### Editing the promised date or time of a future order

**SCENARIO:** A customer scheduled a future order for Thursday at 12:00 noon and now wants to change the order to Friday at 5:00 p.m. To edit the promised date or time of a recurring order, touch 'Edit Recurrence.'

- 1. Touch **Future** on the navigation bar to access the Future screen.
- 2. Find and select the order. See "Finding a future order" on page 31.
- 3. Touch **Edit Delay** on the right side of the screen. The Delayed Order Information screen appears.

| *                               | D  | ecer | nber | 201 | 3  | *  |   | + | וו | +  | 1   |
|---------------------------------|----|------|------|-----|----|----|---|---|----|----|-----|
| S                               | м  | Т    | W    | T   | F  | S  |   | 5 |    |    | PM  |
| 1                               | 2  | 3    | 4    | 5   | 6  | 7  |   | 2 |    | 00 | PIM |
| 8                               | 9  | 10   | 11   | 12  | 13 | 14 |   | - |    | -  |     |
| 15                              | 16 | 17   | 18   | 19  | 20 | 21 | - | _ |    | _  |     |
| 22                              | 23 | 24   | 25   | 26  | 27 | 28 |   |   |    |    |     |
| 29                              | 30 | 31   |      |     |    |    |   |   |    |    |     |
|                                 |    | 5    |      |     |    |    |   |   |    |    |     |
| Enter Prep Time: - 10 + Minutes |    |      |      |     |    |    |   |   |    |    |     |

Figure 25 Delayed Order Information Screen

- 4. Use the **right** and **left arrows** to move to and select the **desired date**.
- 5. Use the '+' and '-' buttons to adjust the **promise time** and **prep time**, if necessary.
- 6. Touch the desired **order mode**.

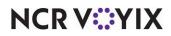

#### Viewing ATO future orders on FOH

**SCENARIO:** You want to quickly view all future orders without having to run a BOH Future Orders report. From a FOH terminal, you can view future orders for a specific day, week, month, or even for a specific customer.

|             | Aloha Look Up Orders Pick Up Dispatch Drivers Future Log Out GO Co Future Log Out                                                                                                    | ence A |  |  |  |  |  |
|-------------|----------------------------------------------------------------------------------------------------|--------|--|--|--|--|--|
| Show filter | SHOW: Day Week Month Customer                                                                                                    | 4      |  |  |  |  |  |
| buttons     | This Week 9 December 2013 - 15 December 2013                                                                                                    | Æ      |  |  |  |  |  |
|             | Monday<br>9 December 2013 no orders                                                                                                    | ider 🐨 |  |  |  |  |  |
|             | Tuesday<br>10 December 2013 1 order                                                                                                    | -      |  |  |  |  |  |
|             | Wednesday<br>11 December 2012<br>2 Jayne 12 december 2012<br>2 Jayne 12 dece | *      |  |  |  |  |  |
|             | Thursday<br>12 December 2013 1 order                                                                                                    |        |  |  |  |  |  |
|             | Friday<br>13 December 2013 no orders                                                                                                    |        |  |  |  |  |  |
|             | Saturday<br>14 December 2013 no orders<br>Renco                                                                                                    |        |  |  |  |  |  |
|             | Sunday<br>15 December 2013 no orders                                                                                                    | • 🗶    |  |  |  |  |  |

Figure 26 Future Order FOH Screen

- 1. Touch **Future** on the navigation bar to access the Future screen.
- 2. Using the Show filter button, select **Day**, **Week**, **or Month** to view future orders for a selected time period.
- 3. Select the **specific time frame** for the future orders you want to view.

#### B Note

To review a specific future order, select the time frame in which the future order falls. Select the order and the order details appear on the right side of the screen.

#### **B** Note

On the ATO BOH, you can also run a number of reports regarding future orders. For more information on these reports, refer to the Aloha Takeout Report Guide.

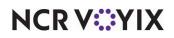

#### Canceling a future order

**SCENARIO:** A customer previously placed an order for tomorrow with you and now calls to cancel the order. To cancel a recurring order, use the 'Edit Recurrence' button.

- 1. Touch **Future** on the navigation bar to access the Future screen.
- 2. Find and select the **order** from the Future screen. See <u>"Finding a future order" on page 31</u>.
- 3. Touch **Remove Order** on the right side of the screen.
- 4. If the order does not have any applied deposits, at the 'Are you sure you want to remove this future order?' prompt, touch **Yes**.

-OR-

If the order does have applied deposits, at the 'Are you sure you want to remove the future order? If so, this order has deposits that need to be either refunded or surrendered,' prompt, touch **Yes**. See <u>"Refunding or surrendering a deposit" on page 37</u>.

### Managing deposits

You can use the Deposits feature to collect partial or full payment from customers for a future order. When the customer arrives to pick up their order, or when you assign the order to a driver, it is necessary to apply any deposits you previously accepted for the order to the order before performing any other functions. You can also refund or surrender deposits, as necessary.

#### Accepting a deposit

Deposits allow you to collect partial or full payment from customers for a future order. You can also add a deposit for a future order while on the Order Confirmation screen, to eliminate the need to first confirm the order and then navigate back to the order to add the deposit.

- 1. Touch **Future** on the navigation bar to access the Future screen.
- 2. Find and select the **order** for which you want to accept a deposit from the Future screen. See <u>"Finding a future order" on page 31</u>.

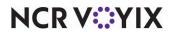

3. Touch Add Deposits on the right side of the screen. The Deposit Information screen appears.

| <b>3</b>                                                                                                    |                                                                    | Deposit Info            | ormation    | for Lynn   | e James        |       |  |
|----------------------------------------------------------------------------------------------------|--------------------------------------------------------------------|-------------------------|-------------|------------|----------------|-------|--|
| -                                                                                                    | (                                                                  | Add Deposit Refund Depo | sit Surrend | er Deposit |                |       |  |
| CajunChik Sand<br>Chips<br>Chik Parm Sand<br>Chik Parm Sand<br>Chik Parm Sand<br>Chik Parm Sand<br>Chik Parm Sand<br>Chik Parm Sand<br>Chik Parm Sand<br>Chips<br>ChiSal Sand<br>Chips<br>Greek Sald<br>Dek Greek Sal<br>Singapore Sal<br>Oriental Salad<br>Caesar Salad<br>Caesar Sa | \$6.95<br>\$0.00<br>\$6.25<br>\$6.25<br>\$6.25<br>\$6.25<br>\$6.25 | Tenders<br>Cash         | \$          |            |                | 0.00  |  |
| Chik Parm Sand<br>Chik Parm Sand<br>Chik Parm Sand<br>SantaFe Sand<br>Chips                                                                                                    | \$6.25<br>\$6.25<br>\$6.95<br>\$0.00                               | Visa                    |             | 7          | 8              | •     |  |
| ChikSal Sand<br>Chips<br>Greek Salad<br>Delx Greek Sal<br>Singapore Sal                                                                                                    | \$5.95<br>\$0.00<br>\$5.95<br>\$6.95<br>\$6.95                     | Amex                    |             | 4          | 5              | 6     |  |
| Oriental Salad<br>Caesar Salad<br>Super Caesar<br>Super Caesar                                                                                                    | \$6.95<br>\$6.95<br>\$5.25<br>\$6.95<br>\$6.95                     | Master card             |             | 1          | 2              | 3     |  |
| Cajun Caesar<br>Herb Chik Sal                                                                                                    | \$6.95<br>\$6.95                                                   |                         |             |            | 0              | Clear |  |
| Tax:<br>Call In Fee:<br>Total:<br>Balance:                                                                                                    | \$8.20<br>\$0.00<br>\$125.40<br>\$125.40                           |                         |             |            | Add<br>Deposit |       |  |
|                                                                                                    |                                                                    |                         | Exit        |            |                |       |  |

Figure 27 Deposit Information Screen

- 4. Touch the **appropriate tender button** based on how the customer is paying for the deposit. If you select Cash, the deposit appears on the check on the left side of the Deposit Information screen. You are accountable for this amount in your checkout.
- 5. Enter the **deposit value** using the numeric keypad.
- 6. Touch **Add Deposit**. If the customer is paying with a payment card, the Enter Payment Information screen appears.

| Enter Payment I                         | [nfor      | rmation |   |   |           |  |
|-----------------------------------------|------------|---------|---|---|-----------|--|
| Account Number: Expiration Date: (MMYY) |            | 7       | 8 | 9 | BACKSPACE |  |
| Save card info to customer's profile    |            | 4       | 5 | 6 | CLEAR     |  |
| No credit card on file for customer     |            | 1       | 2 | 3 |           |  |
|                                         |            | (       | , |   | ENTER     |  |
| СК                                      | <b>0</b> G | ancel   |   |   |           |  |

Figure 28 Enter Payment Information screen

7. Enter the **card information** or select **Use credit card on file**, if the card is already present in the system. (Note: If the card is not present, touch 'Save card info to customer's profile' to store and encrypt the customer's credit card information in the customer profile.)

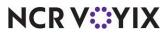

© 2024 NCR Voyix. All rights reserved. NCR Voyix – Confidential Use and Disclose Solely Pursuant to Company Instructions

- 8. Touch **OK**. After the system approves the credit card payment, the deposit appears on the check on the left side of the Deposit information screen.
- 9. Touch **Exit**.

#### Applying a deposit

When the customer who made a deposit arrives to pick up their order, or when you assign an order for which a deposit was made to a driver, you must first apply that deposit to the released order before performing any other functions. You can also add a deposit for a future order while on the Order Confirmation screen, to eliminate the need to first confirm the order and then navigate back to the order to add the deposit.

- 1. Locate and select the **released order**.
- 2. Touch **Apply Payment** on the right side of the screen. The system locates all deposits the customer paid, applies them to the check, and displays a message indicating the deposit has been applied to the order.
- 3. Tender any **remaining balance**.
- 4. Close the **order** as normal.

# **B** Note

The system applies payments in the following order: 1) deposits, 2) credits, and 3) stored payment card.

#### Refunding or surrendering a deposit

In accordance with your company policy, you can refund a deposit to a customer or you can surrender the deposit to compensate your organization for labor and/or food costs. When a customer cancels an order with a deposit attached, the system forces you to either refund or surrender the deposit before allowing you to cancel the order.

- 1. Touch **Future** on the navigation bar to access the Future screen.
- Find and select the **order** for which you want to refund or surrender a deposit from the Future screen. See <u>"Finding a future order" on page 31</u>.

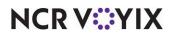

3. Touch **Add/Edit Deposits** on the right side of the screen.

|                           | Apple Crisp                                                             | \$3.50                                         | Deposit Infor | mation for I |                |       |  |
|---------------------------|-------------------------------------------------------------------------|------------------------------------------------|---------------|--------------|----------------|-------|--|
|                           | Apple Crisp<br>Apple Crisp<br>Apple Crisp<br>Apple Crisp<br>Apple Crisp | \$3.50<br>\$3.50<br>\$3.50<br>\$3.50<br>\$3.50 | Cash          | \$           |                | 0.00  |  |
| order<br>summary<br>panel | Apple Crisp<br>Apple Crisp<br>Apple Crisp<br>Apple Crisp                | \$3.50<br>\$3.50<br>\$3.50<br>\$3.50           | Visa          | 7            | 8              | 9     |  |
| panei                     | Apple Crisp<br>RaspBread Pud<br>RaspBread Pud<br>RaspBread Pud          | \$3.50<br>\$3.95<br>\$3.95<br>\$3.95           | Amex          | 4            | 5              | 6     |  |
|                           | Carrot Cake<br>Carrot Cake<br>RaspBread Pud                             | \$3.25<br>\$3.25<br>\$3.95                     | Discover      | 1            | 2              | 3     |  |
|                           | Apple Crisp<br>Carrot Cake<br>RaspBread Pud<br>Tax:                     | \$3.50<br>\$3.25<br>\$3.95<br>\$5.01           | Master card   |              | 0              | Clear |  |
|                           | Call In Fee:<br>Total:<br>12/4/2013<br>Balance:                         | \$0.00<br>\$76.51<br>\$15.00<br>\$61.51        |               |              | Add<br>Deposit |       |  |
|                           |                                                                         |                                                | 0             | Exit         |                |       |  |

Figure 29 Deposit Line

- 4. At the Deposit Information screen, select the **Deposit line** in the order summary panel. A red box appears around the selected Deposit line.
- 5. If refunding a deposit, select the **Refund Deposit** tab and perform the following steps; otherwise skip to step 6.

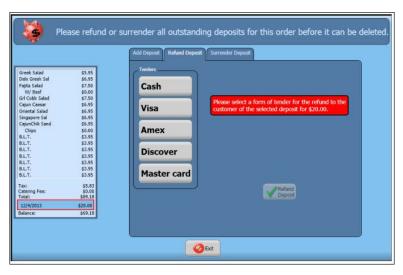

Figure 30 Deposit Refund Prompt

a. Select the **appropriate tender** to use for the refund. In most cases, this will match the tender used to pay for the deposit. If you refund to a payment card, enter the payment card information.

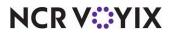

© 2024 NCR Voyix. All rights reserved. NCR Voyix – Confidential Use and Disclose Solely Pursuant to Company Instructions

- b. At the 'Do you wish to refund the selected deposit to the customer as?' screen, confirm the **tender** is correct and touch **Refund Deposit**.
- c. Obtain **authorization**, if necessary. An employee with the ability to refund a deposit must authorize this transaction.
- d. Touch **Exit**.
- 6. If surrendering a deposit to the store, select the **Surrender Deposit** tab and perform the following steps:

| Please refu                                    | nd or surrender all outstanding deposits for this order before it can be deleted.                                                                                                    |
|------------------------------------------------|----------------------------------------------------------------------------------------------------|
|                                                | Add Deposit Refund Deposit Surrender Deposit                                                                                                    |
| Chik Parm Sand \$6.25                          |                                                                                                    |
| Chik Parm Sand \$6.25                          |                                                                                                    |
| Chik Parm Sand \$6.25                          |                                                                                                    |
| Chik Parm Sand \$6.25                          |                                                                                                    |
| B.L.T. \$3.95                                  |                                                                                                    |
| B.L.T. \$3.95                                  |                                                                                                    |
| B.L.T. \$3.95                                  |                                                                                                    |
| B.L.T. \$3.95                                  | Do you wish to surrender the selected deposit for \$25.00 to store?                                                                                                    |
| B.L.T. \$3.95                                  |                                                                                                    |
| Chik Parm Sand \$6.25                          |                                                                                                    |
| Chik Parm Sand \$6.25                          |                                                                                                    |
| B.L.T. \$3.95                                  |                                                                                                    |
| Grilled Cheese \$3.25                          |                                                                                                    |
| Grilled Cheese \$3.25<br>Grilled Cheese \$3.25 |                                                                                                    |
| Grilled Cheese \$3.25<br>Grilled Cheese \$3.25 |                                                                                                    |
| Grilled Cheese \$3.25<br>Grilled Cheese \$3.25 |                                                                                                    |
| Grilled Cheese \$3.25<br>Grilled Cheese \$3.25 |                                                                                                    |
| Grilled Cheese \$3.25                          |                                                                                                    |
| Grilled Cheese \$3.25                          |                                                                                                    |
|                                                | Surrender Starten Starten Star |
| Tax: \$6.10<br>Call In Fee: \$0.00             | Deposit                                                                                                    |
| Call In Fee: \$0.00<br>Total: \$93.30          |                                                                                                    |
| 12/4/2013 \$25.00                              |                                                                                                    |
|                                                |                                                                                                    |
| Balance: \$68.30                               |                                                                                                    |
|                                                |                                                                                                    |
|                                                |                                                                                                    |
|                                                | <b>O</b> Ext                                                                                                    |
|                                                |                                                                                                    |

Figure 31 Deposit Surrender Prompt

- a. At the 'Do you wish to surrender the selected deposit to store?' screen, touch **Surrender Deposit**. The system applies the Deposit tender to the check and closes the check.
- b. Obtain **authorization**, if necessary. An employee with the ability to surrender a deposit must authorize this transaction.
- c. Touch **Exit**.

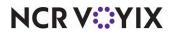

# Managing recurring orders

Aloha Takeout allows you to accept, schedule, and manage recurring orders for customers. The system uses the terminology of 'patterns' to manage recurring orders. You can create a recurring order, cancel an instance of a recurring order, change the pattern of the occurrence, and modify the items and quantities for a particular instance of the recurring order.

#### Creating a recurring order in ATO

**SCENARIO:** A customer wishes to create the same order for every single Wednesday for the next year without having to call you each week to request the order.

- 1. At the Look Up screen, select a **customer** for the recurring order by either adding a new customer or choosing an existing customer.
- 2. Select an **order mode**.
- 3. Enter the **items and quantities** for the order.

|                                         |                   | Order Confirmation | Back to<br>Aloha  |              |
|-----------------------------------------|-------------------|--------------------|-------------------|--------------|
| Nick Dunne                              |                   |                    | Edit Guest        |              |
| Gourmet Brgr<br>Medium<br>BleuChez Brgr |                   | Order Mode:        | Call In           |              |
| Medium<br>ChezBrgr<br>Medium            |                   | Promise Time:      | 1:45 PM           |              |
| Cheddar<br>Hamburger                    |                   | Phone Number:      | (555) 212-9880    |              |
| Medium<br>Bacon<br>Avocado              |                   | Notes:             |                   |              |
|                                         |                   |                    |                   |              |
|                                         |                   |                    |                   |              |
|                                         |                   |                    |                   |              |
|                                         |                   |                    |                   |              |
|                                         |                   |                    |                   |              |
| Sub Total:                              | \$26.55           |                    |                   |              |
| Tax:<br>Total:                          | \$1.86<br>\$28.41 |                    |                   |              |
|                                         |                   | Cash Tedit         | Prepaid Recurring | Recurring bu |

Figure 32 Order Confirmation Screen

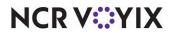

4. At the Order Confirmation screen, touch **Recurring**. The Recurring Order screen appears.

|                           |           | Dec                | ember | 2013                  |          |           | 1          | Recur     |     | Orde      |           |           | 0         | Order Temp                     | late                       | Add<br>Pattern<br>Desete<br>Pattern | -    | Add F<br>butto |  |
|---------------------------|-----------|--------------------|-------|-----------------------|----------|-----------|------------|-----------|-----|-----------|-----------|-----------|-----------|--------------------------------|----------------------------|-------------------------------------|------|----------------|--|
| Sun<br>01                 | Mon<br>02 | тие<br>03          | Wed   | Thu<br>05             | PH<br>06 | Sat<br>07 | Sun        | Mon       | Tue | Wed<br>01 | Thu<br>02 | Fri<br>03 | Sat<br>04 | Gourmet Brgr<br>Medium         | \$6.95<br>\$0.00           | Pattern                             | -    |                |  |
|                           | 0.2       |                    |       |                       | ľ        | 07        |            |           |     |           | 02        | ps.       |           | BleuChez Brgr<br>Medium        | \$6.25<br>\$0.00           | Pattern                             | 1    |                |  |
| В                         | 09        | 10                 | 11    | 12                    | 13       | 14        | 05         | 06        | 07  | 08        | 09        | 10        | 11        | ChezBrgr<br>Medium             | \$5.95<br>\$0.00           | Notes                               | 4    |                |  |
| 5                         | 16        | 17                 | 18    | 19                    | 20       | 21        | 12         | 13        | 14  | 15        | 16        | 17        | 18        | Cheddar<br>Hamburger<br>Medium | \$0.00<br>\$5.50<br>\$0.00 | Order                               | -    |                |  |
| 2                         | 23        | 24                 | 25    | 26                    | 27       | 28        | 19         | 20        | 21  | 22        | 23        | 24        | 25        | Bacon<br>Avocado               | \$0.95<br>\$0.95           | Detals                              | 7.52 |                |  |
| 9                         | 30        | 31                 |       |                       | _        |           | 26         | 27        | 28  | 29        | 30        | 31        |           |                                |                            | Modify                              | 10   |                |  |
|                           | -         |                    |       |                       |          |           |            | -         |     |           | -         | -         |           |                                |                            |                                     |      |                |  |
| Schedu                    | e Start:  | 12/4/20            | 013 5 | tredule E             | ind: 🚺   | 2/4/2014  |            |           |     |           |           |           | Id #: 0   |                                |                            |                                     |      |                |  |
| atter                     | ns        |                    |       |                       |          |           |            | critetion |     |           | Date      | en Note   |           |                                |                            |                                     |      |                |  |
| atter                     | ns        | 12/4/20<br>End Dat |       | hedule E<br>Pattern N |          |           | attern Des | cription  |     |           | Patte     | ern Notes |           |                                |                            |                                     |      |                |  |
| atter                     | ns        |                    |       |                       |          |           |            | cription  |     |           | Patte     | ern Notes |           |                                |                            |                                     |      |                |  |
| Schedu<br>Patter<br>Start | ns        |                    |       |                       |          |           |            | cription  |     |           | Patte     | rn Notes  |           |                                |                            |                                     |      |                |  |
| atte                      | ns        |                    |       |                       |          |           |            | cription  |     |           | Patte     | ern Notes |           | Subtodate                      | \$26.55                    | Commit                              | 1    |                |  |

Figure 33 Recurring Order Screen

5. Touch **Add Pattern.** When you are create a new recurring order, the only available option is Add Pattern. All other options, such as Delete Pattern, Edit Pattern, and Notes are not available. The Schedule Pattern Wizard screen appears.

| chedule.                        | scheduling pattern you<br>would like to add to your |       |                | Day of Month<br>Substitution |
|---------------------------------|-----------------------------------------------------|-------|----------------|------------------------------|
| Daily Nth Occurrence Substituti |                                                     | Daily | Nth Occurrence | Substitution                 |
|                                 |                                                     |       |                |                              |
|                                 |                                                     |       |                |                              |
|                                 |                                                     |       |                |                              |
|                                 |                                                     |       |                |                              |
|                                 |                                                     |       |                |                              |
|                                 |                                                     |       |                |                              |
|                                 |                                                     |       |                |                              |
|                                 |                                                     |       |                |                              |
|                                 |                                                     |       |                |                              |
|                                 |                                                     |       |                |                              |
|                                 |                                                     |       |                |                              |

Figure 34 Schedule Pattern Wizard

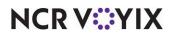

6. Select the **pattern** for the recurring order and a screen specific to the pattern you choose appears.

One Time — Allows you to add or remove a single order from your schedule.

Weekly — Allows you to add an order for a specific day of the week as well as set how often the order should repeat.

Day of Month — Allows you to add an order for a specific day of the month as well as set how often the order should repeat.

Daily — Allows you to an order which will repeat every day or every few days as well as when the recurring order should start and end.

Nth Occurrence — Allows you to add an order on a specific week of the month as well as the weekday of the week, such as the third Wednesday of the month. You can also determine how often the order should repeat and when the recurring order should start and end.

Substitution — 'allows you to substitute an order occurring on a day with an order which will occur on another future day. This button remains unavailable until you schedule a recurring order for the customer.

| 🥎 Schedu                                                                                                    | le Pattern Wizard<br>Create a new Schedule Pattern or edit an existing Pattern.                                                          |
|----------------------------------------------------------------------------------------------------|----------------------------------------------------------------------------------------------------|
| Information<br>The "Weekly" pattern will<br>let you add an order on a<br>specific day of the week<br>and also set how often the<br>weekly order should repeat<br>itself. Select the Start and<br>End dates, how often the<br>order should repeat, and on | Weekly       Starting on       12/4/2013       and continuing until       11/20/2014       occurring every       1       +       week(s) |
| which day of week the<br>order should occur.                                                                                                    | on - Wednesday + Notes                                                                                                    |
|                                                                                                    | Back Cancel Ok V                                                                                                    |

Figure 35 Schedule Pattern, Weekly Recurring Order

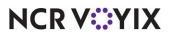

7. Select a starting and ending date, as well as other options for the particular pattern.

# 🕞 Note

Any information you enter into the 'Notes' section of the Schedule Pattern Wizard screen appears on all associated recurring orders.

8. Touch **Ok**.

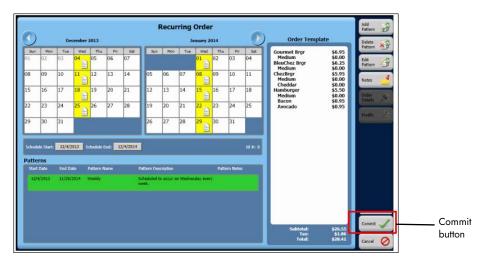

Figure 36 Recurring Order with Weekly Pattern

# **B** Note

At the Recurring Order screen, when you select a recurring order from the patterns box, the recurring order appears in green on the patterns box and the associated orders appear in yellow, along with an order icon.

#### Removing an instance of a recurring order

With Aloha Takeout, you can remove an instance of a recurring order without canceling the entire recurring order. To accommodate the request, use the 'Add Pattern' feature.

**SCENARIO:** A customer with a weekly recurring order for every Wednesday does not want the order for a particular Wednesday.

#### **B** Note

Do NOT use the 'Delete Pattern' function to remove a single occurrence of a recurring order. The 'Delete Pattern' function removes all recurring orders within the pattern.

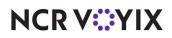

- 1. Touch **Future** on the navigation bar to access the Future screen.
- 2. Find and select the **order** for which you want to remove an instance of a recurring order. See <u>"Finding a future order" on page 31</u>.
- 3. Touch Edit Recurrence on the right side of the screen. The Recurring Order screen appears.

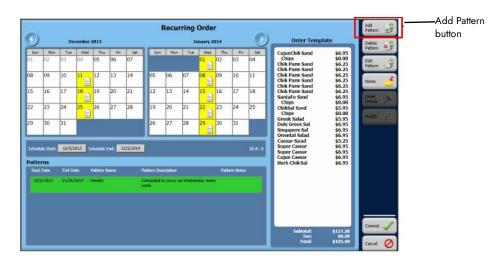

Figure 37 Recurring Order Screen

4. Touch **Add Pattern** on the right side of the screen. The Schedule Pattern Wizard screen appears.

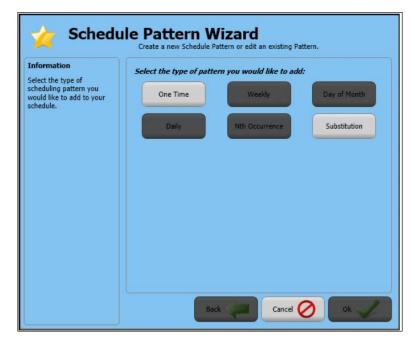

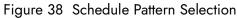

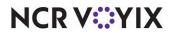

© 2024 NCR Voyix. All rights reserved. NCR Voyix — Confidential Use and Disclose Solely Pursuant to Company Instructions

#### 5. Touch One Time.

| 🥎 Schedu                                                                                                    | Ile Pattern Wizard<br>Create a new Schedule Pattern or edit an existing Pattern. |
|----------------------------------------------------------------------------------------------------|----------------------------------------------------------------------------------|
| Information                                                                                                   | One Time                                                                         |
| The "One Time" pattern will<br>let you add or remove a<br>single order from your<br>schedule. Select the date | Occurring one time on 12/25/2013                                                 |
| and then choose whether<br>you want to Add or Remove<br>the order.                                            | Add Order Remove Order                                                           |
|                                                                                                    | Notes                                                                            |
|                                                                                                    |                                                                                  |
|                                                                                                    |                                                                                  |
|                                                                                                    |                                                                                  |
|                                                                                                    |                                                                                  |
|                                                                                                    |                                                                                  |
|                                                                                                    | Back Cancel Ok V                                                                 |

Figure 39 Schedule Pattern Wizard - One Time

- 6. Touch the date button that follows the 'Occurring one time on' prompt.
- 7. Use the left and right arrows to select the **instance** of the recurring order to remove and touch **Ok** to return to the Schedule Pattern Wizard screen.
- 8. Touch **Remove Order** on the right side of the screen. A confirmation appears.

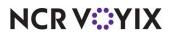

- 9. Touch **Ok**. After touching 'Ok,' a red 'X' appears on the date selected and the system adds a new pattern.
- 10. Touch **Commit** on the right side of the screen.

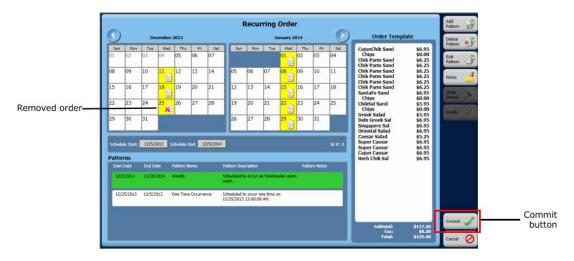

Figure 40 Recurring Order Removed

#### Canceling a recurring order

**SCENARIO:** A customer wishes to cancel all recurring orders in a pattern. You can easily do this at the Recurring Order screen.

- 1. Touch **Future** on the navigation bar to access the Future screen.
- 2. Find and select the **order** you wish to cancel from the Future screen. See <u>"Finding a future order" on page 31</u>.
- 3. Touch Edit Recurrence on the right side of the screen.

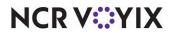

4. At the Recurring Order screen, under the Patterns box, select the **recurring order** you want to cancel. Remember, this cancels all instances of a recurring order.

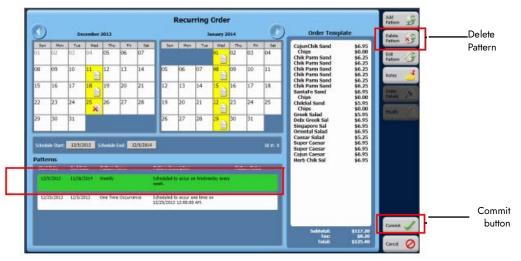

Figure 41 Recurring Order Screen

# Note

E

The recurring order appears in green in the Patterns box.

5. Touch **Delete Pattern** on the right side of the screen.

#### B Note

Once you select Delete Pattern, the system deletes all instances of the recurring order. A confirmation screen does not appear.

6. Touch **Commit** on the right side of the screen.

#### Editing the pattern of a recurring order

**SCENARIO:** A customer with a recurring order that takes place every Wednesday contacts you and wishes to change the order to occur every other Thursday. Instead of deleting the existing pattern and creating a new one, you can edit the existing pattern to accommodate the request.

- 1. Touch **Future** on the navigation bar to access the Future screen.
- 2. Find and select the **order** for which you want to edit the recurrence from the Future screen. See <u>"Finding a future order" on page 31</u>.
- 3. Touch Edit Recurrence on the right side of the screen.
- 4. At the Recurring Order screen, select the pattern you wish to edit.

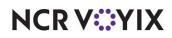

5. Touch **Edit Pattern** on the right side of the screen. The Schedule Pattern Wizard screen appears.

| Information                                                                                                    | Weekly                                               |
|----------------------------------------------------------------------------------------------------|------------------------------------------------------|
| The "Weekly" pattern will<br>et you add an order on a<br>specific day of the week<br>and also set how often the       | Starting on 12/9/2013 and continuing until 12/9/2014 |
| weekly order should repeat<br>itself. Select the Start and<br>End dates, how often the<br>order should repeat, and on | occurring every - 2 + week(s)                        |
| which day of week the<br>order should occur.                                                                          | on - Thursday +                                      |
|                                                                                                    | Notes                                                |
|                                                                                                    |                                                      |
|                                                                                                    |                                                      |
|                                                                                                    |                                                      |
|                                                                                                    |                                                      |

Figure 42 Schedule Pattern Wizard

6. Use the '-' or '+' to make the **necessary changes** to the pattern. (In the scenario example, you would change the **number** in 'occurring every' to 2 and change the **day** in 'on' to Thursday.)

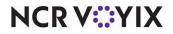

#### 7. Touch **Ok**.

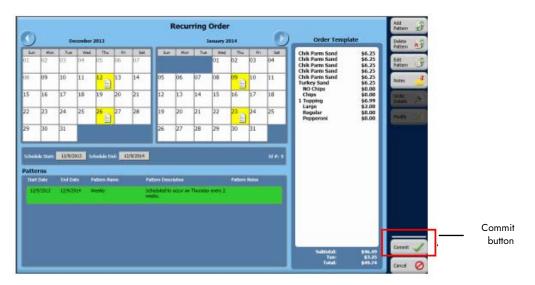

Figure 43 Recurring Order, Edited Pattern

8. Touch Commit.

#### **B** Note

In the Recurring Order screen, the dates of the recurring order and the order icon now appear according to the edited pattern.

# Modifying the items in an instance of a recurring order

**SCENARIO:** A customer with a recurring order wishes to change the items and quantity for an order on a particular date. It is necessary to select the recurring order, modify the items in the order, and then choose the specific instance.

- 1. Touch **Future** on the navigation bar to access the Future screen.
- 2. Find and select the **order** for which you want to modify the items in an instance of the order from the Future screen. See <u>"Finding a future order" on page 31</u>.
- 3. Touch **Modify** on the right side of the screen. The prompt, 'Future orders cannot be tendered. Do you want to modify this order?' appears.
- 4. Touch Yes.
- 5. Adjust the quantity and items of the order in accordance with the request.
- 6. Touch the **button** that returns you to the Future screen.
- 7. At the Order Confirmation screen, touch **Recurring**.

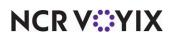

8. At the Recurring Order screen, use the left and right arrows to navigate to the **date** of the modified order.

# Note

The date appears in green with a red exclamation mark in the date box. The order details appear to the right of the calendar.

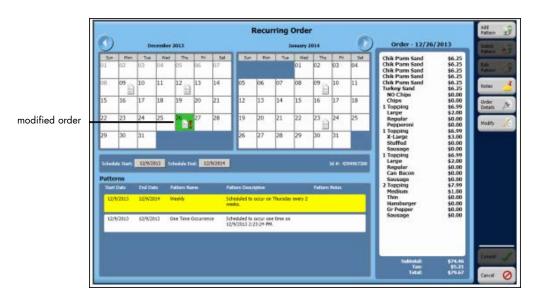

Figure 44 Recurring Order Modified

- 9. Touch **Add Pattern** on the right side of the screen. The Schedule Pattern Wizard screen appears.
- 10. Confirm the **date** for 'Occurring one time on' is correct and touch **Add Order**.

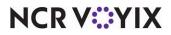

#### 11. Touch **Ok**.

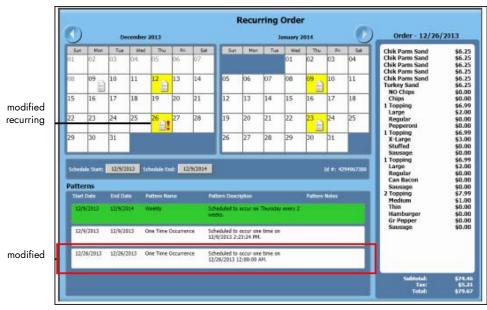

Figure 45 Modified Recurring Order

# Note

At the Recurring Order screen, the system places a red exclamation mark next to a the modified recurring order. The system also adds a new pattern to the 'Patterns' box.

12. Touch **Commit**.

#### Changing the date for one instance of a recurring order

**SCENARIO:** A customer with a recurring order for every Thursday wishes to change the order for one week from Thursday to Tuesday. You can accommodate the customer's request without re-entering the entire order. It is necessary to add a pattern for the one new instance of the order and a second pattern to cancel the old instance of the order.

- 1. Touch **Future** on the navigation bar to access the Future screen.
- 2. Find and select the **order** on the date for which you want to change the instance of the recurring order. See <u>"Finding a future order" on page 31</u>.
- 3. Touch **Edit Recurrence** on the right side of the screen.
- 4. Touch **Add Pattern** on the right side of the screen to add a date for the new instance of the order. The Schedule Pattern Wizard screen appears.
- 5. Touch One Time.
- 6. Touch the **date button** that follows the 'Occurring one time on' prompt.

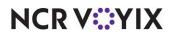

- 7. Use the left and right arrows to select the date on which to add the new **instance** of the recurring order and touch **Ok** to return to the Schedule Pattern Wizard screen.
- 8. Touch Add Order on the right side of the screen.
- 9. Touch **Ok**.

# 🕞 Note

The system places an order icon and a red exclamation mark on the new desired date. This only adds the new order. You still need to remove the order you are replacing.

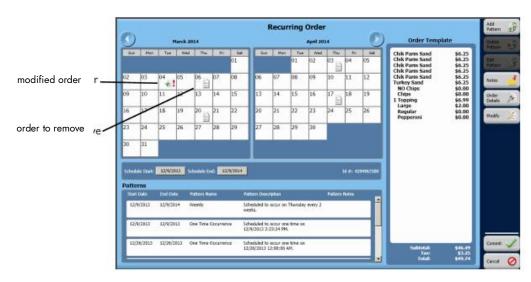

Figure 46 Recurring Order Screen

- 10. Touch **Add Pattern** on the right side of the screen, to select the instance of the order you want to remove. The Schedule Pattern Wizard screen appears.
- 11. Touch **One Time**.
- 12. Touch the **date button** that follows the 'Occurring one time on' prompt.
- 13. Use the left and right arrows to select the **date** on which the instance of the recurring order to remove occurs and touch **Ok** to return to the Schedule Pattern Wizard screen.
- 14. Touch **Remove Order** on the right side of the screen.

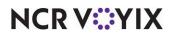

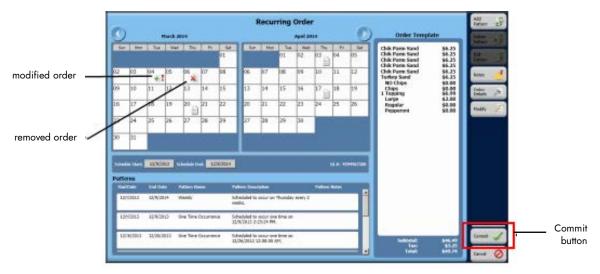

15. Touch **Ok**. (A red exclamation 'X" appears over the order icon on the date selected.)

Figure 47 Recurring Order Changed

16. Touch **Commit.** 

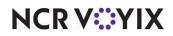

# **Reporting Future Orders and Deposits**

Aloha Takeout has two reports for future orders.

- The Future Orders report displays the details for future orders in the system for the date range selected. The contact information for the customer prints above the order. You define the information to include on the report. You can choose to have individual orders print on separate pages.
- The Future Order Item Summary report displays a summary of items on order for a future date. This report allows you to see the items you need so that you can ensure you have enough product to produce the scheduled orders or that you have sufficient time to produce the ordered items. For example, in a restaurant where food may take longer to prepare, use this report to identify how many items to prepare in advance. Additionally, you can configure the report to show any item modifiers on order with the ordered items.

#### Reference

a

Refer to the <u>Aloha Takeout Report Guide - HKS1719</u> for more information on the Future Orders and Future Order Item Summary reports.

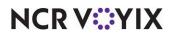

Future Orders and Deposits, Feature Focus Guide

NCR Voyix welcomes your feedback on this document. Your comments can be of great value in helping us improve our information products. Please contact us using the following email address: Documentation.HSR@NCRVoyix.com

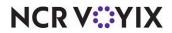